# Dell™ Latitude<sup>™</sup> E4200 מדריך עזר מהיר והתקנה

מדריך זה מספק סקירה כללית של התכונות, מפרטים, ומידע בנושא התקנה מהירה, תוכנה ופתרון בעיות עבור המחשב. למידע נוסף בנושא מערכת ההפעלה, ההתקנים, והטכנולוגיות שברשותך, עיין ב-*Guide Technology Dell* בכתובת .**support.dell.com**

**PP15S** דגם

## הערות, הודעות והתראות

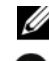

הערה: הערה מציינת מידע חשוב שיסייע לך לנצל את המחשב בצורה טובה יותר.

הודעה: הודעה מציינת אפשרות לנזק לחומרה או לאובדן נתונים, ומסבירה כיצד להימנע **הודע**ה מהבעיה.

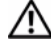

#### התראה: התראה מציינת אפשרות לנזק לרכוש, פגיעה גופנית או מוות.  $\bigwedge$

התייחסויות למערכת ההפעלה  $\operatorname{Microsoft}^\circ$  Windows $^\circ$  הכלולות במסמך זה אינן חלות  $\mathrm{Dell}^{\mathrm{TM}}$  על מחשבים מסדרה n של

\_\_\_\_\_\_\_\_\_\_\_\_\_\_\_\_\_\_\_\_

שעתוק חומרים אלה בכל דרך שהיא, תהא אשר תהא, ללא קבלת רשות בכתב מאת .Dell Inc אסור בהחלט.

סימני מסחריי שבשימוש בטקסט זה: הש *Dell*, הסמליל (לוגו) של *DELL*, וכ השמות *Latitude*, *Fi-Wi Catcher*, *DellConnect* ו*ON Latitude*, הנ סימני מסחריי של .Inc Dell ;הש *Bluetooth* הוא סימ מסחרי רשום בבעלות .Bluetooth SIG , Inc ונמצא בשימוש Dell ברישיון; השם *Intel הו*א סימן מסחרי רשום, ו*Core* הוא סימ מסחרי של Corporation Intel בארה"ב ובמדינות אחרות; השמות *Microsoft*, *Windows*, *Vindows Vista וכן סמליל (לוגו) הלחצן יהתחלי של Windows Vista הם סימנים מסחריים או סימנים,* מסחריי רשומי של Corporation Microsoft בארה"ב ו/או בארצות אחרות; *TouchStrip* הוא סימ מסחרי .UPEK, Inc. של

סימנים מסחריים ושמות מסחריים אחרים הנזכרים במסמך זה מתייחסים לישויות הטוענות לבעלות על אותם סימנים ושמות או על המוצרים שלהן. .Dell Inc מתנערת מכל עניין קנייני בסימני מסחר ובשמות מסחר, למעט הסימנים והשמות שלה עצמה.

**PP15S** דגם

יולי 2008 מספר חלק **D351J** מהדורה **00A**

המידע הכלול במסמך זה נתון לשינויים ללא הודעה מוקדמת. © 2008 Inc Dell. כל הזכויות שמורות.

# תוכן

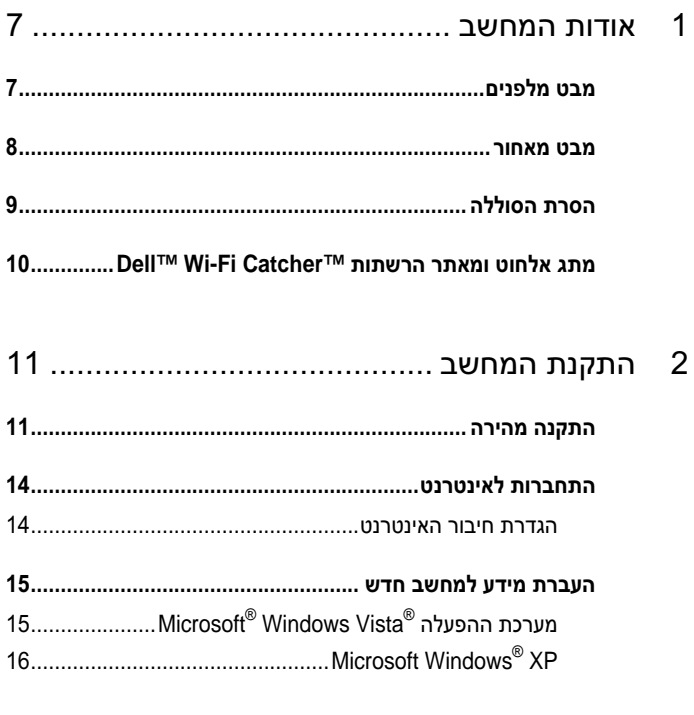

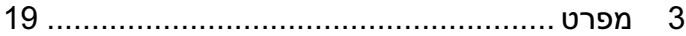

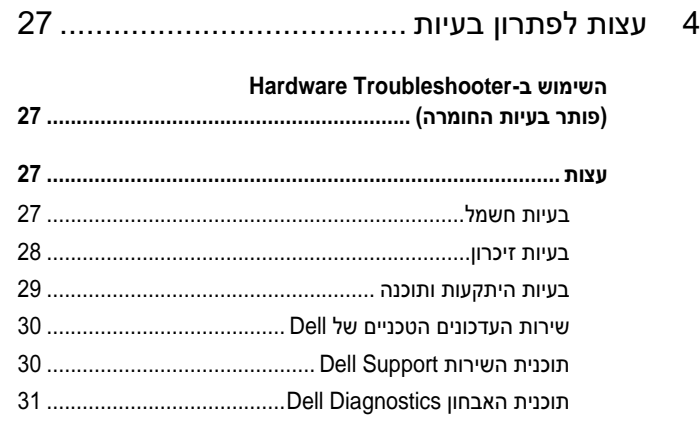

## [5 התקנה מחדש של תוכנה................................](#page-32-0) 33

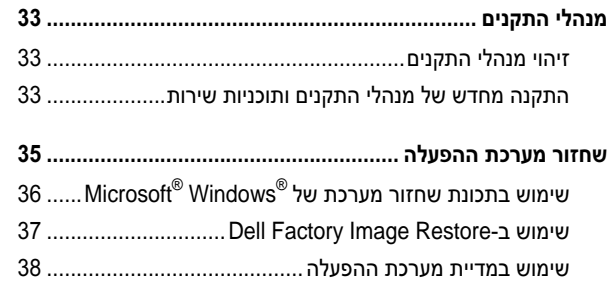

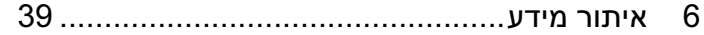

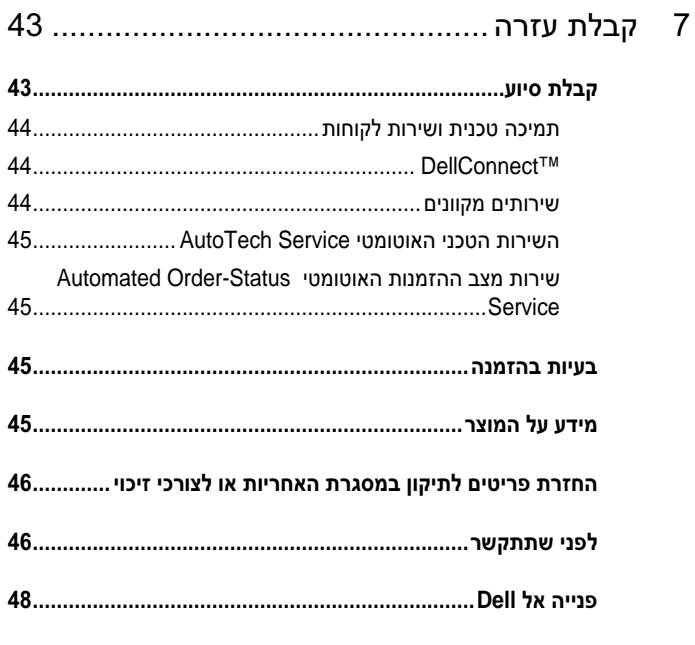

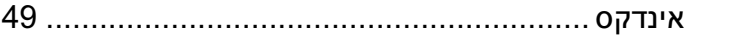

#### <sup>6</sup> <sup>|</sup> תוכן

<span id="page-6-0"></span>

## אודות המחשב

## מבט מלפנים

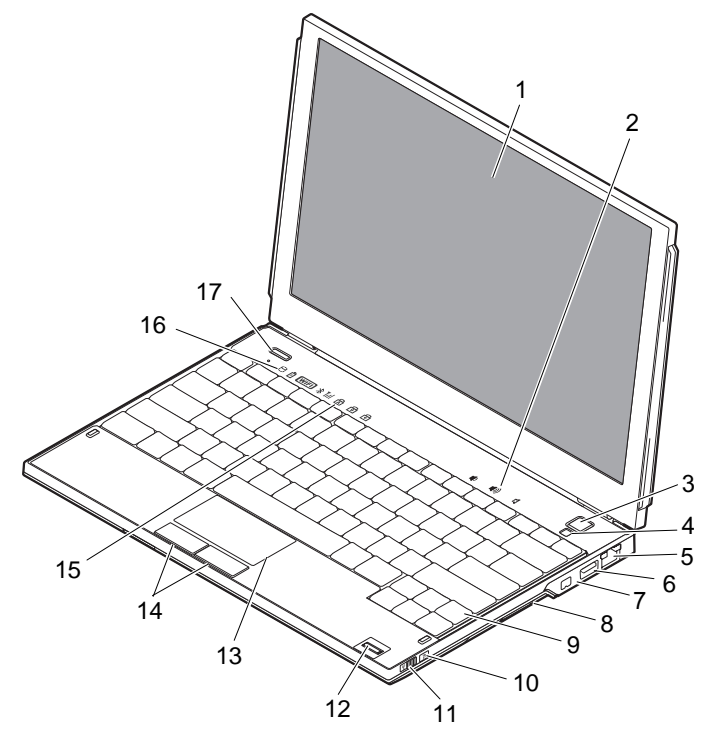

- 
- -
- -
- 1 צג 2 פקדי עוצמת קול
- 3 לחצן הפעלה 4 חיישן תאורת סביבה
- 5 מחבר רשת 6 מחבר USB עם PowerShare
	- 7 מחבר 1394 IEEE 8 קורא כרטיסי זיכרון
- 9 מקלדת 10 מאתר רשתות TMCatcher Fi-Wi
- 
- <span id="page-7-0"></span>11 מתג אלחוט 12 קורא טביעות אצבעות (אופציונלי)
- 13 משטח מגע 14 לחצני משטח מגע (2)
	- 15 נוריות מצב מקלדת 16 נוריות מצב התקן
		- Dell Latitude ON™ לחצן 17 (אופציונלי)

#### מבט מאחור

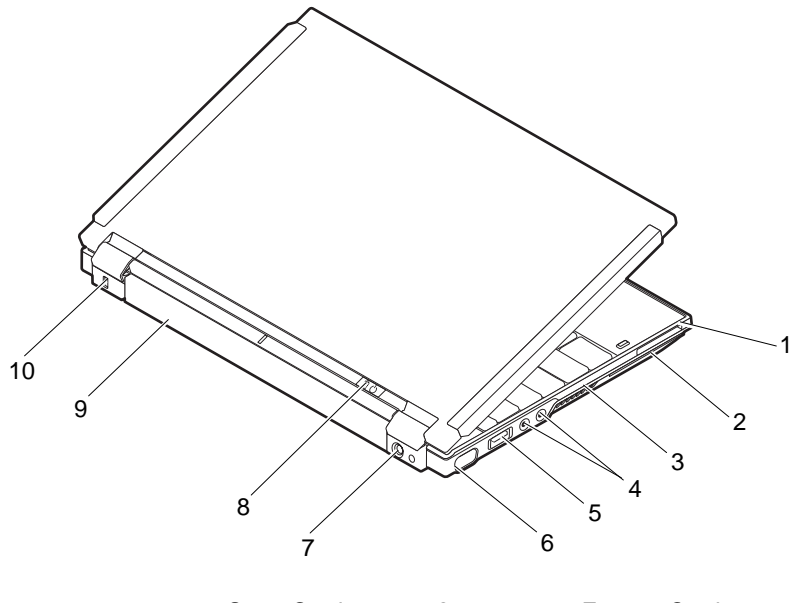

- 1 חריץ ExpressCard 2 חריץ SmartCard
	- 3 פתחי אוורור 4 מחברי שמע (2)
		- 5 מחבר eSATA/USB 6 מחבר וידאו
- 7 מחבר למתאם זרם חילופין (AC (8 נורית הפעלה/נורית סוללה
	-
- 
- 9 סוללה 10 חריץ כבל אבטחה

<span id="page-8-0"></span> התראה: אין לחסום את פתחי האוורור, להכניס לתוכם חפצים או לאפשר לאבק להצטבר בהם. כאשר מחשב **TMDell** פועל, אין לאחסנו בסביבה ללא זרימת אוויר נאותה, כגון מזוודה סגורה. הגבלת זרימת האוויר עשויה לגרום נזק למחשב או לגרום לשריפה. המחשב מפעיל את המאוורר כשהוא מתחמם. רעש המאוורר הוא רעש תקין ואינו מצביע על בעיה במאוורר או במחשב.

## הסרת הסוללה

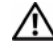

 התראה: לפני שתתחיל לבצע הליך כלשהו במקטע זה, פעל לפי הוראות הבטיחות המצורפות למחשב שברשותך.

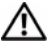

 התראה: שימוש בסוללה לא תואמת עלול לגרום לשריפה או להתפוצצות. החלף את הסוללה רק בסוללה תואמת של **Dell**. הסוללה מתוכננת לעבודה עם מחשב **TMDell** שברשותך. אל תשתמש בסוללה ממחשבים אחרים במחשב שברשותך.

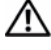

 התראה: לפני הסרה או החלפה של הסוללה, כבה את המחשב, נתק את מתאם זרם החילופין משקע החשמל ומהמחשב, נתק את המודם משקע הטלפון ומהמחשב והסר את כל הכבלים החיצוניים מהמחשב.

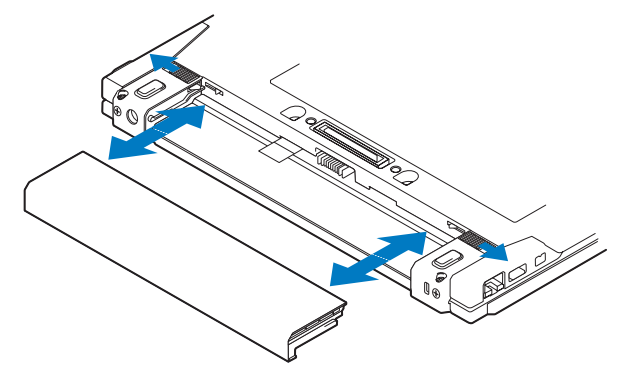

## <span id="page-9-0"></span>מתג אלחוט ומאתר הרשתות **Fi-Wi™ Dell Catcher™**

סמל מתג אלחוט  $\mathbb{C}^{\infty}_{\mathrm{A}}$ 

 $\widehat{\mathbf{z}}$ 

Dell Wi-Fi Catcher הרשתות מאתר סמל

השתמש במתג האלחוט כדי להפעיל או להשבית התקני רשת אלחוטית ואת מאתר הרשתות Wi-Fi Catcher לאיתור רשתות. לקבלת מידע נוסף בנושא ההתחברות לאינטרנט, ראה ["התחברות לאינטרנט" בעמוד .14](#page-13-0)

<span id="page-10-0"></span>

## התקנת המחשב

## התקנה מהירה

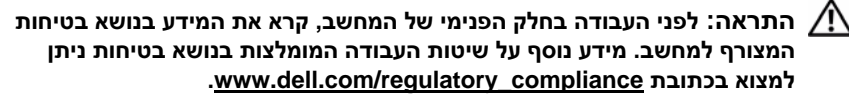

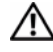

 התראה: מתאם הז"ח מתאים לסוגים שונים של שקעי חשמל ברחבי העולם. עם זאת, במדינות שונות יש מחברי חשמל ומפצלי חשמל שונים. שימוש בכבל לא תואם או חיבור לא נכון של הכבל למפצל או לשקע חשמל עלולים לגרום לשריפה או נזק לציוד.

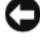

**הודעה:** בעת ניתוק כבל מתאם זרם החילופין מהמחשב, אחוז במחבר ולא בכבל עצמו, ומשוך בחוזקה אך בעדינות, כדי למנוע נזק לכבל. בעת ליפוף הכבל של מתאם הז"ח, הקפד ללפף בהתאם לזווית של תקע המתאם כדי למנוע נזק לכבל.

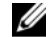

הערה: ייתכן שהתקנים מסוימים שאינם כלולים, אם לא הזמנת אותם.

Ø

 הערה: השתמש אך ורק במתאמי מתח AC שסיפקה Dell, מהסוגים משפחת מוצרי -12PA ומשפחת מוצרי -20PA. שימוש במתאם אחר עלול לפגוע בביצועי המערכת או לגרום נזק למערכת.

1 חבר את מתאם זרם החילופין למחבר של מתאם זרם החילופין במחשב ולשקע החשמל.

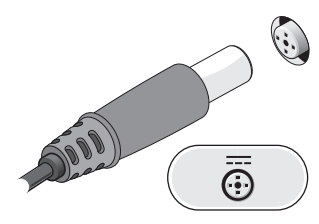

2 חבר את כבל הרשת.

<span id="page-11-0"></span>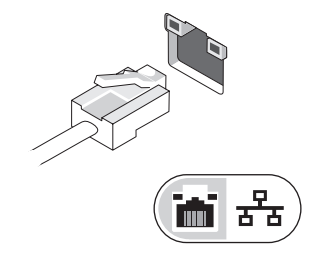

3 חבר התקני USB, כגון עכבר או מקלדת.

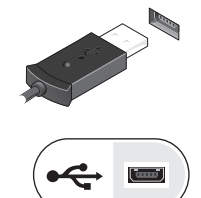

A חבר התקני 1394 IEEE, כגון נגן DVD.

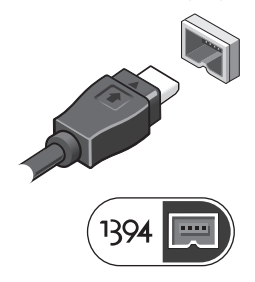

5 פתח את צג המחשב ולחץ על לחצן ההפעלה כדי להפעיל את המחשב.

<span id="page-12-0"></span>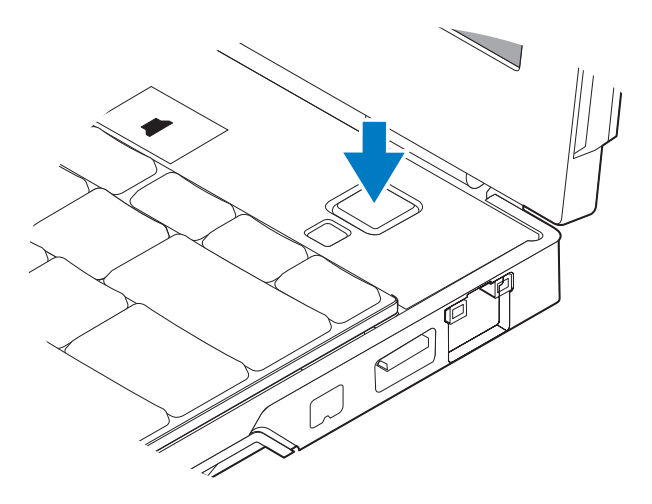

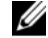

הערה: מומלץ להפעיל את המחשב ולכבות אותו לפחות פעם אחת לפני התקנת  $\not\!\!\!\!/$ כרטיסים כלשהם או חיבור המחשב לתחנת עגינה או להתקן חיצוני אחר כלשהו, כגון מדפסת.

6 התחבר לאינטרנט. לקבלת מידע נוס, ראה ["התחברות לאינטרנט" בעמוד .14](#page-13-0)

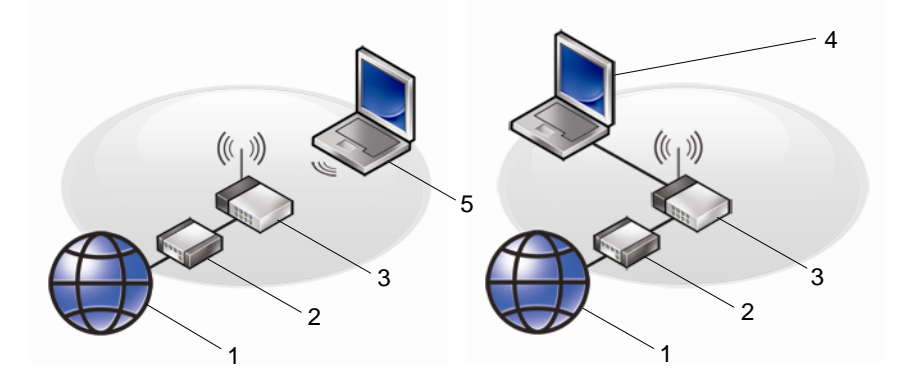

- -
- 5 מחשב נייד עם חיבור אלחוטי
- 1 שירות אינטרנט 2 מודם כבלים או DSL
- 3 נתב אלחוטי 4 מחשב נייד עם חיבור קווי

## התחברות לאינטרנט

#### הערה: ספקי שירותי האינטרנט (ISP (והצעותיהם משתנים ממדינה למדינה. <u>U</u>

<span id="page-13-0"></span>כדי להתחבר לאינטרנט, נדרש חיבור רשת או מודם חיצוני וכן מינוי אצל ספק שירות אינטרנט (ISP). *אם אתה משתמש בחיבור מודם DSL או כבלים/לוויו*, פנה לספק השירות או לחברת הסלולר לקבלת הוראות התקנה. *אם אתה משתמש במודם USB חיצוני*, מלא אחר הוראות ההתקנה המצורפות למוד
 לפני התקנת התקשרות החיוג.

#### הגדרת חיבור האינטרנט

כדי להגדיר חיבור אינטרנט עם קיצור שולחו עבודה שניתו לד על-ידי ספק השירות :

- 1 שמור וסגור קבצי
 פתוחי
, ולאחר מכ צא מכל התוכניות הפתוחות.
- $\rm\,Microsoft^@$  Windows $\rm^@$  לחא פעמיים על סמל ספק האינטרנט בשולחו העבודה של  $\rm\,Z$ 
	- 3 בצע את ההוראות המופיעות במסד כדי להשלים את ההגדרה.

אם אין סמל ספק שירות על שולחן העבודה, או אם ברצונד להגדיר חיבור אינטרנט עם ספק שירות אחר, בצע את השלבים בסעיף המתאים להלו.

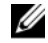

 הערה: אם אינך מצליח להתחבר לאינטרנט, עיין ב-*Guide Technology Dell*. אם בעבר התחברת לאינטרנט בהצלחה, ייתכן כי יש בעיה אצל ספק השירות. פנה אל ספק האינטרנט וברר מהו מצב השירות, או נסה להתחבר שוב מאוחר יותר.

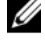

 הערה: הכן את פרטי ספק האינטרנט שלך. אם אין לך ספק שירות, הסתייע באשף .(לאינטרנט התחבר (**Connect to the Internet**

#### **R** מערכת ההפעלה **Microsoft Windows Vista®**

- 1 שמור וסגור קבצי
 פתוחי
, ולאחר מכ צא מכל התוכניות הפתוחות.
	- לחץ על לחצן 'התחל' של Windows Vista™ לוח הבקרה.
		- 3 תחת רשת ואינטרנט, לחץ על התחברות לאינטרנט.
- 4 בחלון **התחברות לאינטרנט**, לחץ על **אלחוט, פס רחב (PPPoE**) או חיוג, בהתאם להעדפת ההתחברות של:
- בחר באפשרות **פס רחב** אם ברצונך להשתמש בנתב אלחוטי, חיבור DSL, מודם<br>לווייני. מודם כבלים או תקשורת אלחוטית ®Bluetooth.
	- בחר באפשרות **חיוג** אם ברצונך להשתמש במודם חיוג או ISDN.

<span id="page-14-0"></span>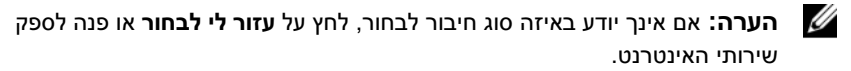

 5 פעל בהתא
 להוראות שבמס והשתמש בפרטי ההתקנה שקיבלת מספק האינטרנט להשלמת ההתקנה.

#### **Microsoft Windows® XP**

- 1 שמור וסגור קבצי
 פתוחי
, וצא מכל התוכניות הפתוחות.
- 2 לחץ על **התחל← Internet Explorer> התחבר לאינטרנט**.
	- $\,$  בחלוו הבא, בחר באפשרות המתאימה:  $\,$
- אם עדייו איו לד ספק שירותי אינטרנט. לחץ על **בחר מתוד רשימה של ספקי** שירותי אינטרנט.
- אם קיבלת כבר פרטי הגדרה מספק שירותי האינטרנט, אך לא קיבלת תקליטור הגדרה, לחץ על **הגדר את ההתקשרות שלי באופן ידני**.
	- אם יש ברשותד תקליטור. לחץ על **השתמש בתקליטור שקיבלתי מספק** שירותי אינטרנט.
		- 4 לחץ על **הבא**.

אם בחרת באפשרות **הגדר את ההתקשרות שלי באופן ידני**, בשלב 3 המשך אל שלב 5. אם לא, פעל בהתאם להוראות המופיעות במסד כדי להשלים את תהליך ההתקנה.

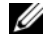

הערה: אם אינך יודע באיזה סוג חיבור לבחור, פנה לספק שירותי האינטרנט.

- 5 לחץ על האפשרות המתאימה תחת **כיצד ברצונך להתחבר לאינטרנט?**, ולאחר מכן לחץ על **הבא**.
	- 6 השתמש בפרטי ההתקנה שקיבלת מספק האינטרנט כדי להשלי
	 את ההתקנה.

## העברת מידע למחשב חדש

## **Microsoft** ההפעלה מערכת **R Windows Vista®**

- 1 לחץ על לחצן יהתחלי של Windows Vista (+), ולאחר מכן לחץ על **העברת קבצים** והגדרות← הפעל את 'העברה נוחה ב**Windows**'.
	- 2 בתיבת הדו-שיח **בקרת חשבונות משתמש**, לחץ על **המשך**
	- 3 לחץ על **התחל העברה חדשה** או **המשך העברה שכבר החלה**.
	- 4 פעל בהתאם להוראות המופיעות במסך באמצעות האשף *י*העברה נוחה בWindows'.

## **Microsoft Windows® XP**

<span id="page-15-0"></span>מספקת את 'אשף העברת הקבצים וההגדרות' כדי להעביר Microsoft Windows XP נתוני
 ממחשב מקור למחשב חדש.

באפשרותך להעביר את הנתונים למחשב החדש על פני רשת או חיבור טורי, או שתוכל לשמור אותם בהתקן אחסון נשלף, כגון תקליטור לכתיבה, לשם העברה אל המחשב החדש.

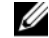

**הערה:** באפשרותך להעביר מידע ממחשב ישן למחשב חדש על-ידי חיבור ישיר של כבל טורי בין יציאות הקלט/פלט (I/O (של שני המחשבים. להוראות לגבי הקמת חיבור כבל ישיר בין שני מחשבים, ראה מאמר מס' 305621 *How to Set Up a Direct Cable* שכותרתו Microsoft Knowledge Base-ב לא זה שמידע ייתכן .*Connection Between Two Computers in Windows XP* יהיה זמין במדינות מסוימות.

להעברת מידע למחשב חדש, הפעל את ׳אשף העברת הקבצים וההגדרות׳.

#### הפעלת 'אשף העברת הקבצים וההגדרות' עם מדיית מערכת ההפעלה

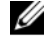

 הערה: הליך זה מחייב שימוש במדיית *System Operating*. מדיה זו היא אופציונלית וייתכן שאינה כלולה במחשבים מסוימים.

כדי להכין מחשב חדש להעברת הקבצים :

- **1** הפעל את אשף העברת הקבצים וההגדרות : לחץ על **התחל← כל התכניות←** עזרים← כלי מערכת← אשף העברת הקבצים וההגדרות.
- 2 עם הופעת מסך הפתיחה של **אשף העברת הקבצים וההגדרות**, לחץ על **הבא**.
	- 3 במסד איזה מחשב זה? לחץ על המחשב החדש $\rightarrow$  הבא.
- 4 במסך **האם יש ברשותך תקליטור של Windows XP ו לחץ על אני אשתמש באשף** מתו תקליטור **XP Windows** ←הבא.
- 5 כאשר מופיע המסך **עבור כעת אל המחשב הישן שלך**, עבור אל מחשב המקור הישן. בשלב זה. *אל* תלחצ על **הבא**.

כדי להעתיק נתונים מהמחשב הישו :

- 1 במחשב הישו, הכנס את התקליטור של *מערכת ההפעלה* Windows XP.
- 2 במס ברו הבא אל **XP Windows Microsoft**, לח על ביצוע משימות נוספות.
	- 3 תחת מה ברצונך לעשות?, לחץ על העברת קבצים והגדרות← הבא.
		- 4 במסד איזה מחשב זה? לחץ על המחשב הישו← הבא.
		- 5 במסד **בחר שיטת העברה**, לחץ על שיטת ההעברה המועדפת עליד.
	- 6 במסד **מה ברצונד להעביר**? בחר בפריטים שברצונד להעביר ולחץ על **הבא**. לאחר העתקת המידע מופיע המסך **משלים את שלב האיסוף**.
		- 7 לחץ על סיום.

כדי להעביר נתוני
 למחשב החדש:

- 1 במחשב החדש, במסך **עבור כעת אל המחשב הישן שלך**, לחץ על **הבא**.
- 2 במסך **היכן נמצאים הקבצים וההגדרות?** בחר בשיטה שבחרת להעברת הקבצים וההגדרות, ולחץ על **הבא**.

האשף מחיל את הקבצים וההגדרות שנאספו על המחשב החדש.

3 – במסד **סיום**. לחץ על **סיום** והפעל מחדש את המחשב החדש.

#### הפעלת 'אשף העברת הקבצים וההגדרות' ללא תקליטור מערכת ההפעלה

כדי להפעיל את ׳אשף העברת הקבצים וההגדרות׳ ללא מדיית *מערכת ההפעלה*. צור תקליטור אשף שיאפשר לד ליצור קובץ תמונה לגיבוי במדיה נשלפת.

כדי ליצור תקליטור אש, השתמש במחשב החדש ע
 XP Windows ובצע את הפעולות הבאות:

- **1** הפעל את אשף העברת הקבצים וההגדרות : לחץ על **התחל← כל התכניות←** עזרים← כלי מערכת← אשף העברת הקבצים וההגדרות.
- 2 עם הופעת מסך הפתיחה של **אשף העברת הקבצים וההגדרות**, לחץ על **הבא**.
	- 3 ⊥במסד איזה מחשב זה? לחץ על המחשב החדש← הבא.
- 4 במסך **האם יש ברשותך תקליטור של Windows XP ? לחץ על ברצוני ליצור** תקליטון אשף בדיסק הבא← הבא.
	- 5 הכנס את המדיה הנשלפת, כגוו תקליטור לצריבה, ולחץ על **אישור**.
- 6 בסיו
 יצירת התקליטור וע
 הופעת ההודעה עבור כעת אל המחשב הישן של⊤, *אל* תלחץ על **הבא**.
	- 7 עבור אל המחשב הישו.

כדי להעתיק נתונים מהמחשב הישו :

- 1 במחשב הישו, הכנס את תקליטור האשף ולאחר מכו לחצ על **התחל← הפעלה**.
	- 2 בשדה פתח את החלו הפעלה, חפש את הנתיב אל **fastwiz**) במדיה הנשלפת המתאימה) ולחצ על **אישור**.
		- 3 במסך הפתיחה של **אשף העברת הקבצים וההגדרות**, לחץ על **הבא**.
			- 4 ⊏מסך איזה מחשב זה? לחץ על המחשב הישו← הבא.
		- 5 במסך **בחר שיטת העברה**, לחץ על שיטת ההעברה המועדפת עליך.
		- 6 במסך מה ברצונך להעביר? בחר בפריטים שברצונך להעביר ולחץ על הבא. לאחר העתקת המידע מופיע המסך **משלים את שלב האיסוף**.
			- 7 לחץ על **סיום**.

כדי להעביר נתוני
 למחשב החדש:

- 1 במחשב החדש, במסך **עבור כעת אל המחשב הישן שלך**, לחץ על **הבא**.
- 2 במסך **היכן נמצאים הקבצים וההגדרות?** בחר בשיטה שבחרת להעברת הקבצים וההגדרות, ולחץ על **הבא**. פעל בהתאם להוראות המופיעות במסך.

האשף קורא את הקבצים וההגדרות שנאספו ומחיל אותם על המחשב החדש.

לאחר החלת כל ההגדרות והקבצים, מופיע המסך **סיום**.

- 3 לחץ על **סיום** והפעל מחדש את המחשב החדש.
	- Ø

 הערה: לקבלת מידע נוסף על הליך זה, חפש באתר **com.dell.support** את מסמך *What Are The Different Methods To Transfer Files From My* ) 154781 'מס *Old Computer To My New Dell™ Computer Using the Microsoft® Windows®* .( *XP Operating System?*

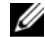

 הערה: ייתכן שהגישה למסמך זה ב-Base Knowledge™ Dell לא תהיה זמינה במדינות מסוימות.

<span id="page-18-0"></span>2

## מפרט

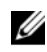

 הערה: ההצעות עשויות להשתנות בהתאם לאזור שבו הן ניתנות. לקבלת מידע נוסף על תצורת המחשב שלך, לחץ על התחל← עזרה ותמיכה ובחר באפשרות להצגת מידע אודות המחשב שלך.

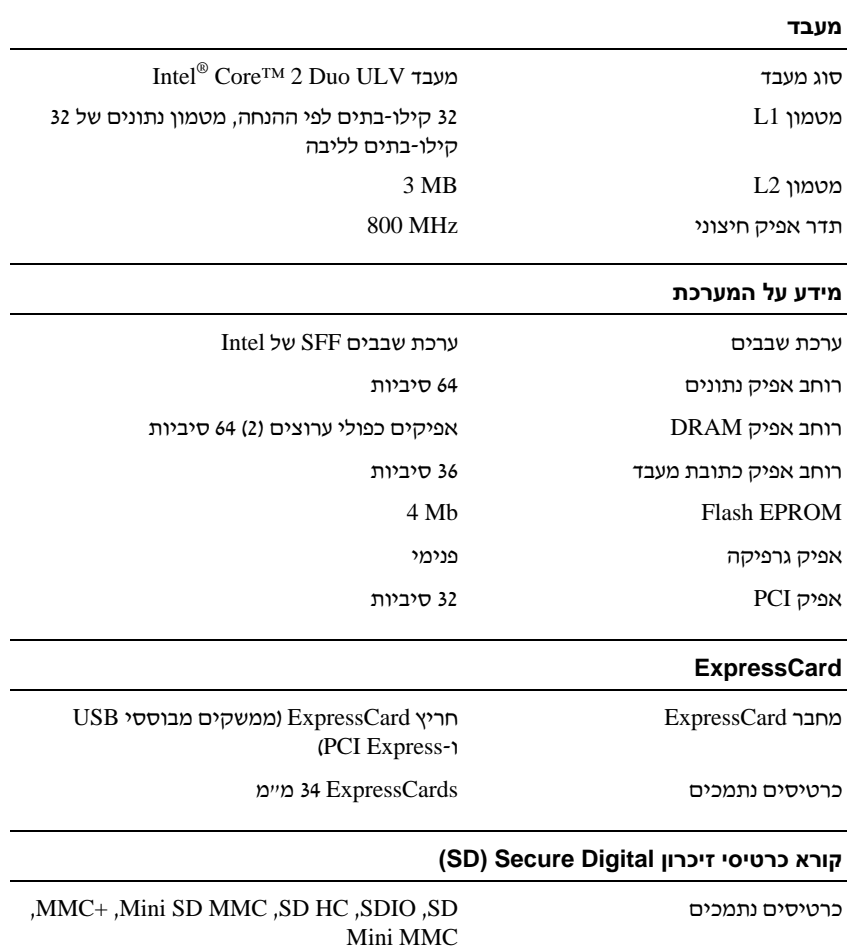

#### זיכרון

<span id="page-19-0"></span>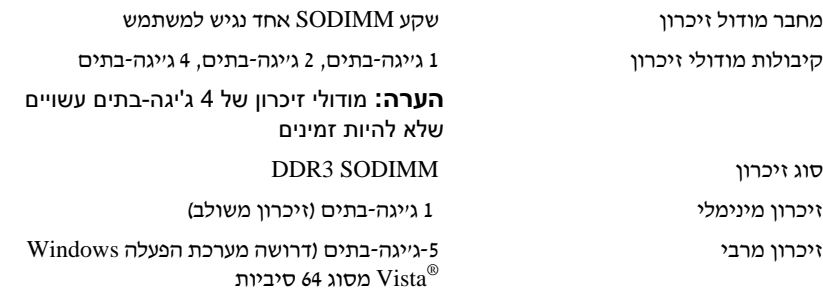

#### כרטיס חכם

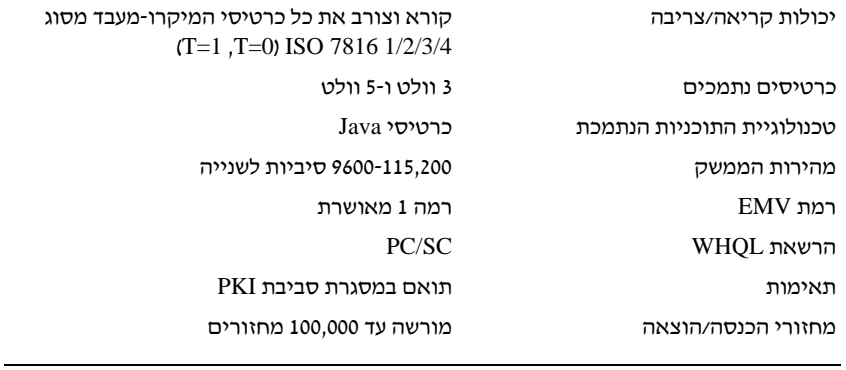

#### יציאות ומחברים

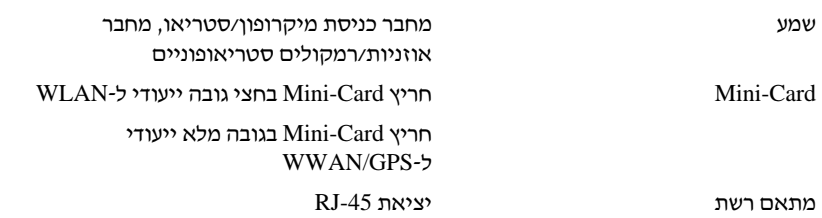

<span id="page-20-0"></span>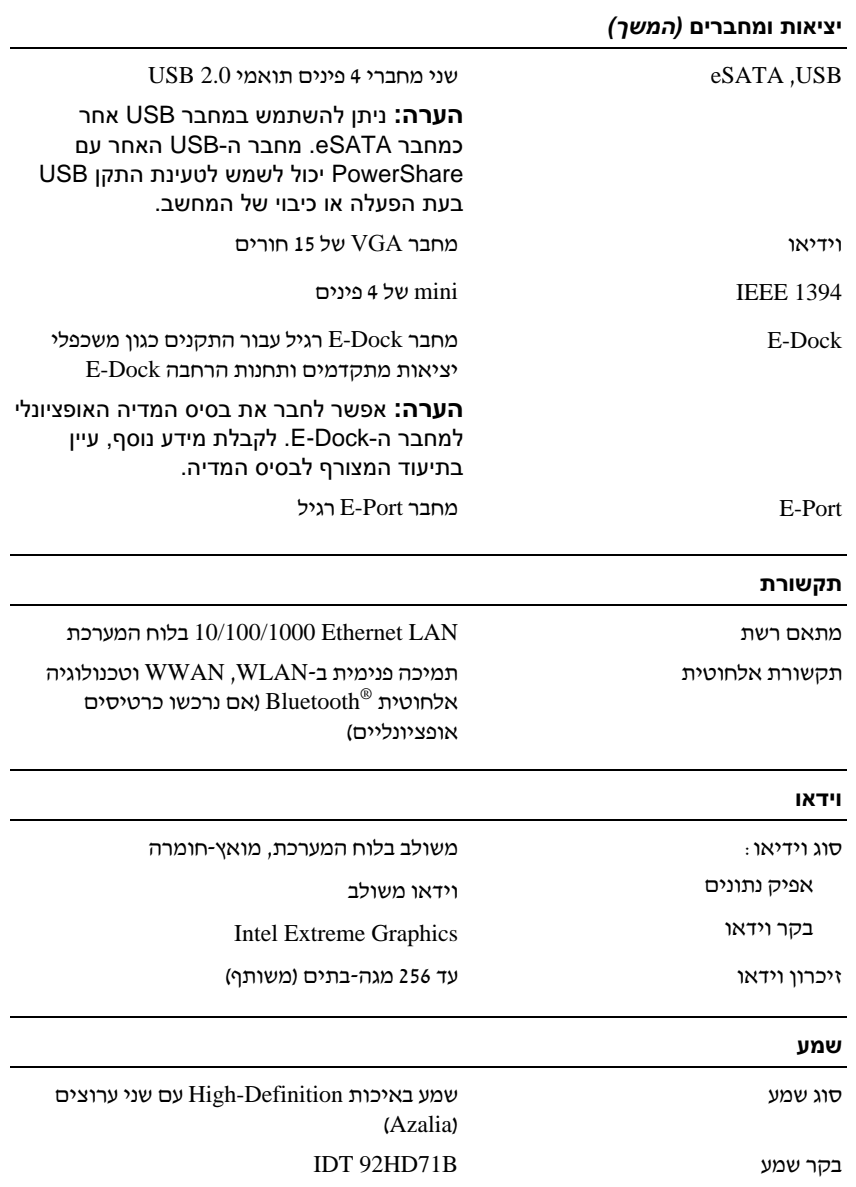

#### שמע (המשך)

<span id="page-21-0"></span>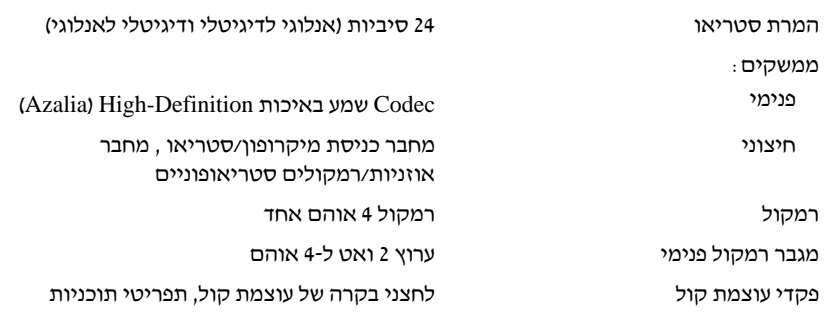

#### צג

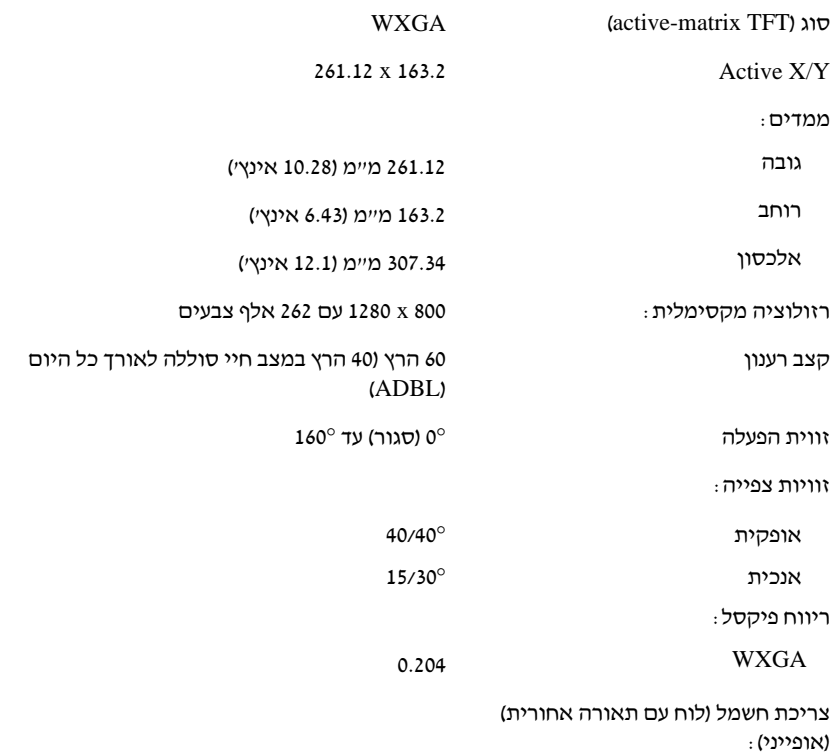

<span id="page-22-0"></span>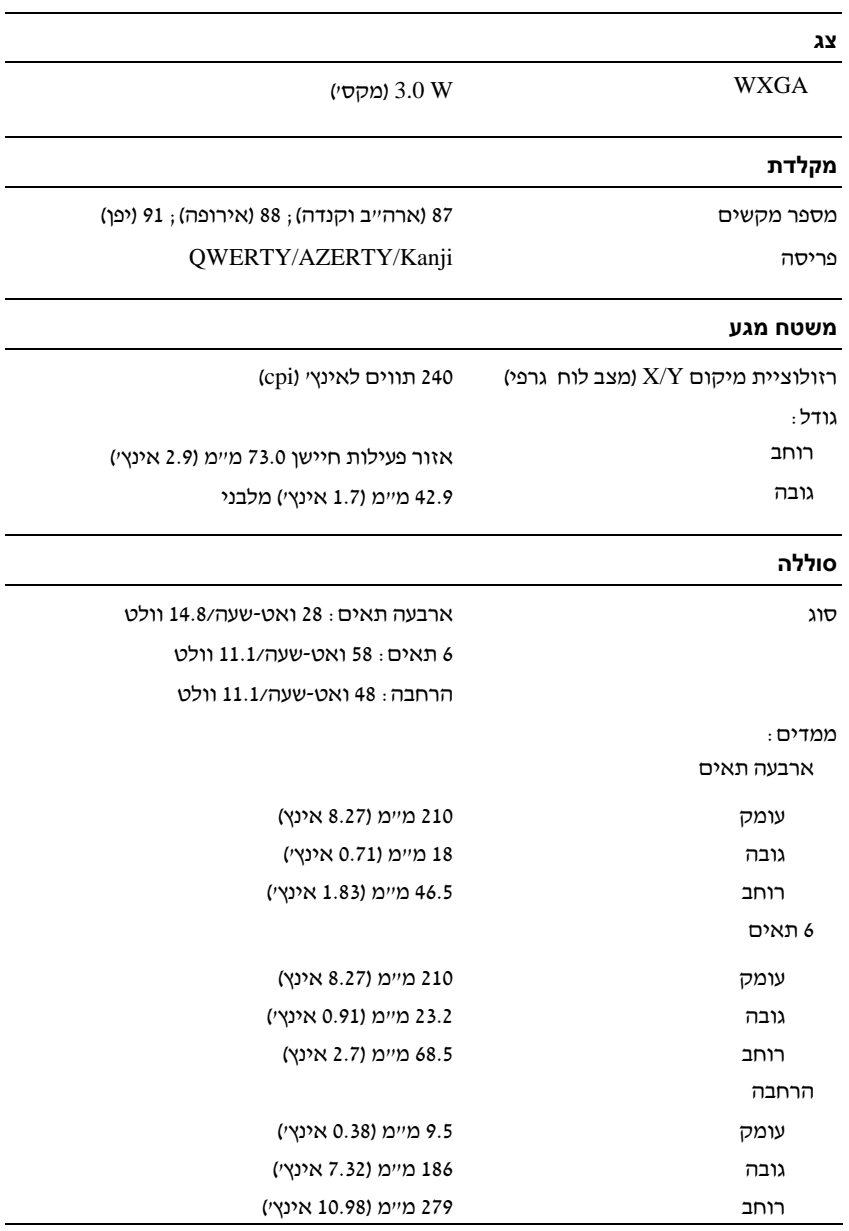

#### סוללה (המשך)

<span id="page-23-0"></span>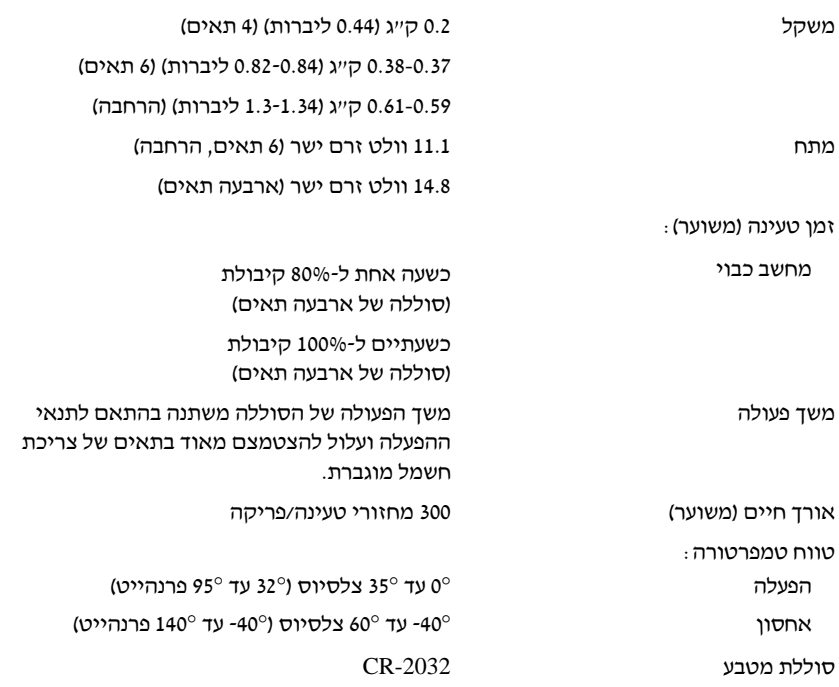

#### מתאם AC

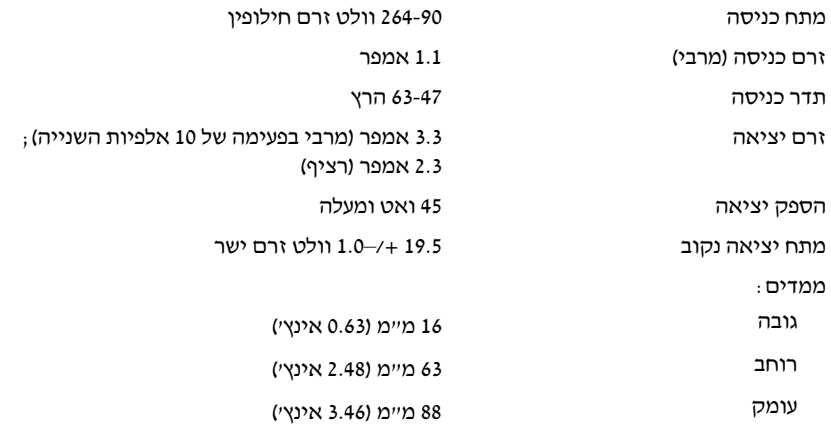

<span id="page-24-0"></span>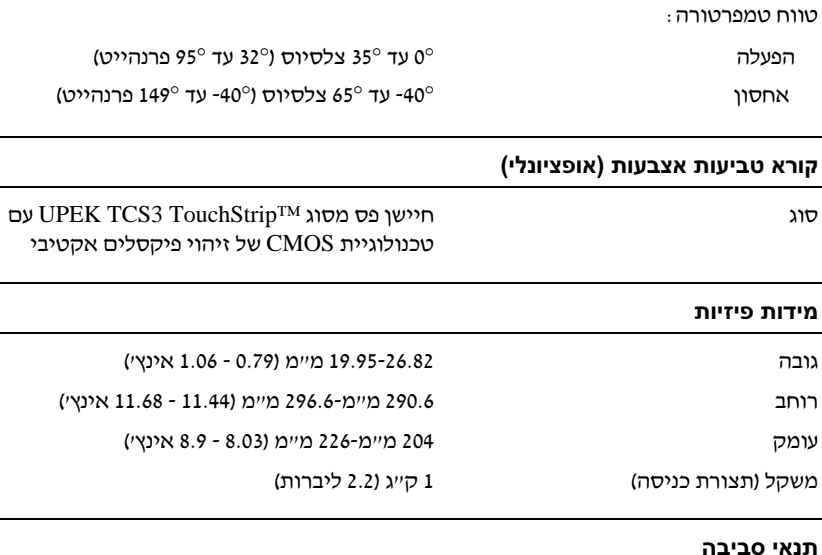

מתאם AC) המשך)

טווח טמפרטורה:

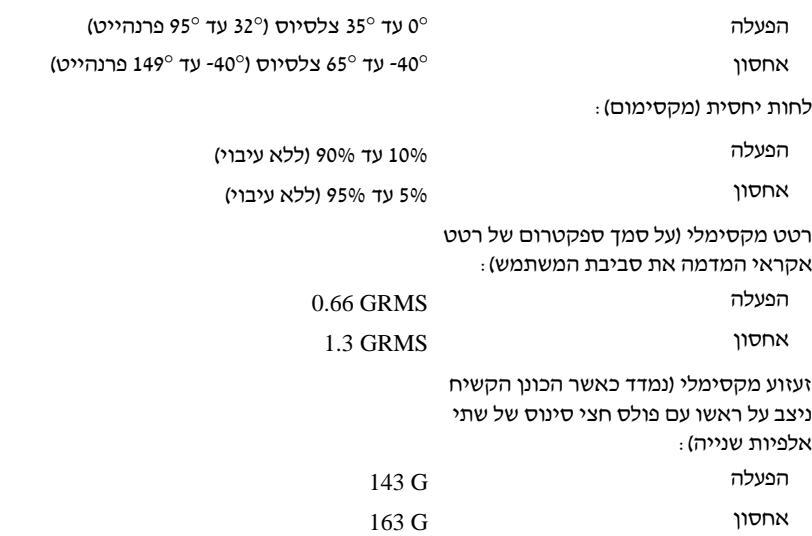

#### תנאי סביבה (המשך)

רו (מקסימלי):

<span id="page-25-0"></span>הפעלה 15.2
 עד 3048 מטר (50
 עד 10,000 רגל)

אחסון 15.2 - 15.2 x 10,668 מטר (50- עד 15.000 מטר (50

<span id="page-26-0"></span>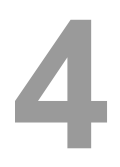

# עצות לפתרון בעיות<br>\/ התראה: הקפד תמיד לנתק את המחשב משקע החשמל לפני פתיחת המכסה.

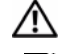

 הערה: לפרטים על פתרון בעיות, כולל תגובות להודעות מערכת, עיין במדריך השירות .**support.dell.com** בכתובת

## השימוש ב-**Troubleshooter Hardware** (פותר בעיות החומרה)

- 1 לחץ על הלחצן יהתחלי של Windows Vista™ , ולחץ על **עזרה ותמיכה.**<br>2 הסלד פנחר בעינם הπנמרה **בשדה החיפוש ולחץ על <Enter> כדי להו**
- הקלד פותר בעיות החומרה **בשדה החיפוש ולחץ על <Enter> כדי להתחיל**<br>בחיפוש.
- בחיברים.<br>3 בתוצאות החיפוש, בחר באפשרות המתארת בצורה הטובה ביותר את הבעיה ובצע<br>את שלרי היתרוו הוותרים את שלבי הפתרו הנותרי.

#### עצות

- 
- אם התקן אינו פועל, ודא שההתקן מחובר כהלכה.<br>אם הוספת או הסרת חלק לפני שהבעיה החלה, עיין בהליכי ההתקנה וודא שהחלק • א הוספת או הסרת חלק לפני שהבעיה החלה, עיי בהליכי ההתקנה וודא שהחלק
	- מותקן כהלכה.<br>אם מופיעה הודעת שגיאה במסך, רשום לעצמך את ההודעה המדויקת. הודעה זו עשויה לסייע לצוות התמיכה הטכנית באבחוו הבעיה ותיקונה.
		- אם מופיעה הודעת שגיאה בתוכנית, עיין בתיעוד התוכנית.  $\bullet$  $\mathbf{r} \cdot \mathbf{r} = \mathbf{r} \cdot \mathbf{r}$  ,  $\mathbf{r} \cdot \mathbf{r} = \mathbf{r} \cdot \mathbf{r}$  and  $\mathbf{r} \cdot \mathbf{r} = \mathbf{r} \cdot \mathbf{r}$

#### בעיות חשמל  $\frac{1}{\sqrt{2}}$

 התראה: לפני העבודה בחלק הפנימי של המחשב, קרא את המידע בנושא בטיחות המצורף למחשב. מידע נוסף על שיטות העבודה המומלצות בנושא בטיחות ניתן .**www.dell.com/regulatory\_compliance** בכתובת למצוא

**נורית ההפעלה כבויה —** המחשב כבוי או שאינו מקבל הספקת חשמל.<br>• חבר מחדש את כבל החשמל למחבר החשמל שבגב המחשב ולשקע החשמל.

• חבר מחדש את כבל החשמל למחבר החשמל שבגב המחשב ולשקע החשמל.

- <span id="page-27-0"></span>עקוף מפצלים. כבלים מאריכים והתקני הגנה אחרים נגד בעיות חשמל. כדי לבדוק אם ניתו להפעיל את המחשב כראוי.
	- ודא כי כל מפצל הנמצא בשימוש אכן מחובר לשקע החשמל ומופעל.
	- ודא ששקע החשמל תקין. לשם כך, חבר אליו מכשיר אחר, כגון מנורה.
- ודא שכבל החשמל הראשי וכבל הלוח הקדמי מחוברים היטב ללוח המערכת. • ודא שכבל החשמל הראשי וכבל הלוח הקדמי מחוברי היטב ללוח המערכת.

#### אם צבע נורית ההפעלה כחול והמחשב אינו מגיב —

- ודא שהצג מחובר ומופעל.
- ודא שהצג מחובר ומופעל. • אם הצג מחובר ודולק, עיין ב*מדריך השירות* בכתובת support.dell.com.<br>.

**אם נורית ההפעלה מהבהבת בכחול —** המחשב נמצא במצב המתנה. לחץ על<br>מקש כלשהו במקלדת, הזז את העכבר או לחץ על לחצן ההפעלה כדי לחזור לפעולה מקש כלשהו במקלדת, הזז את העכבר או לח על לחצ ההפעלה כדי לחזור לפעולה רגילה.

**סילוק הפרעות —** כמה מהסיבות האפשריות להפרעות הן .<br>הגלוס האפשר האפשר האפשר האפשרים האפשרים

- 
- כבלים מאריכים של חשמל, מקלדת ועכבר<br>התקנים רבים מדי המחוברים לאותו מפצל חשמלי
	- התקני רבי מדי המחוברי לאותו מפצל חשמלי

בדוק את נורית מצב הסוללה — כדי לבדוק את רמת הטעינה של הסוללה, במד כיעינת הסוללה לחץ על לחצו המצב ושחרר אותו, כדי להאיר את נוריות רמת הטעינה. כל אחת מהנוריות מייצגת כ-20 אחוזים מכלל טעינת הסוללה. לדוגמה, אם בסוללה נותרו 80 אחוזים מהמטען, ארבע מהנוריות ידלקו. אם אף נורית אינה דולקת, הסוללה אינה טעונה.  $\mathbf{v}$ 

#### בעיות זיכרוו  $\mathbf{r}$

#### התראה: לפני העבודה בחלק הפנימי של המחשב, קרא את המידע בנושא בטיחות המצורף למחשב. מידע נוסף על שיטות העבודה המומלצות בנושא .**www.dell.com/regulatory\_compliance** בכתובת למצוא ניתן בטיחות

#### אם מופיעה הודעה על כך שאין מספיק זיכרון —

- שמור וסגור את כל הקבצים הפתוחים וצא מכל התוכניות הפתוחות שאינך<br>משתמש בהן כדי לבדוק אם הדבר פותר את הבעיה.
- בדוק בתיעוד התוכנה מהן דרישות הזיכרון המינימליות. במידת הצורך, התקן • בדוק בתיעוד התוכנה מה דרישות הזיכרו המינימליות. במידת הצור, התק
- זיכרו נוס.<br>זיכרו נוס. • הכנס היטב את מודולי הזיכרו הנגישי כדי להבטיח שהמחשב יתקשר בהצלחה
	- $v$ Dell Diagnostics וראה ייתוכנית האבחון של Dell הפעל את תוכנית האבחון של • [הפעל את ת](#page-30-0)וכנית האבחו של Dell) ראה ["תוכנית האבחו Diagnostics Dell "](#page-30-0)  $\ddot{\phantom{1}}$

#### אם אתה נתקל בבעיות זיכרון אחרות —

- <span id="page-28-0"></span> $\bullet$  • הכנס היטב את מודולי הזיכרו הנגישי כדי להבטיח שהמחשב יתקשר בהצלחה
	- הקפד לבצע את ההנחיות להתקנת זיכרון.
	- הדא שהמחשב תומד בזיכרוו שבו אתה משתמש. לקבלת מידע נוסף על סוג הזיכרוו שבו תומד המחשב, ראה יימפרטיי בעמוד 19.
	- הזיכרו שבו תומ המחשב, ראה "מפרט" בעמוד .19 • [הפעל את ת](#page-30-0)וכנית האבחון של Dell (ראה ״תוכנית האבחון Dell Diagnostics ו<sup>,</sup><br>רעמוד <sup>21</sup>) בעמוד 31).

## בעיות היתקעות ותוכנה

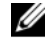

 הערה: ההליכים במסמך זה נכתבו עבור תצוגת ברירת המחדל של Windows, כך שייתכן שלא יהיו ישימים אם הגדרת את מחשב Dell שברשותך לתצוגה הקלאסית של Windows.

#### לא ניתן להפעיל את המחשב

#### ודא שכבל החשמל מחובר היטב למחשב ולשקע החשמל

#### תוכנית מפסיקה להגיב

#### סיים את פעולת התוכנית —

- 1 הקש בוזמנית על <Esc><Shift><Ctrl <sup>&</sup>lt;כדי לגשת למנהל המשימות, ולח על הכרטיסייה **יישומים**.
	- .<br>2 בחר בתוכנית שאינה מגיבה, ולאחר מכן לחץ על **סיים משימה**

#### תוכנית כלשהי קורסת באופן חוזר ונשנה

 הערה: תוכנות כוללות בדרך כלל הוראות התקנה בתיעוד, בתקליטון, בתקליטור או בתקליטור ה-DVD המצורפים אליהן.

עיין בתיעוד התוכנה — במקרה הצור, הסר את התוכנית והתק אותה מחדש.

#### תוכנית כלשהי מיועדת לפעול עם גרסה קודמת של מערכת ההפעלה **Microsoft® Windows®**

#### הפעל את אשף תאימות התוכניות —

- <sup>1</sup> לח על התחל <sup>←</sup> לוח הבקרה<sup>←</sup> תוכניות<sup>←</sup> השתמש בתוכנית קודמת בגירסה זו של **Windows**.
	- 2 במסד הפתיחה. לחצ על **הבא**.
	- 3 פעל בהתאם להוראות המופיעות במסד.

#### מופיע מסך בצבע כחול מלא

<span id="page-29-0"></span><mark>כבה את המחשב —</mark> אם אינך מצליח לקבל תגובה בהקשה על מקש במקלדת או<br>בהזזה של העכבר, לחץ לחיצה ממושכת על מתג ההפעלה למשך 6 שניות לפחות (עד לכיבוי המחשב) ולאחר מכו הפעל מחדש את המחשב. לכיבוי המחשב) ולאחר מכ הפעל מחדש את המחשב.

#### בעיות תוכנה אחרות

#### עיין בתיעוד התוכנה או פנה ליצרן התוכנה לקבלת מידע לפתרון בעיות —

- 
- ודא כי התוכנית תואמת למערכת ההפעלה המותקנת במחשב.<br>ודא כי המחשב עונה על דרישות החומרה המזעריות להפעלת התוכנה. לקבלת מידע, עיין בתיעוד של התוכנה.
	- ודא כי התוכנה הותקנה והוגדרה כיאות.
	- ודא שמנהלי ההתקנים אינם מתנגשים עם התוכנית.
	- במקרה הצורד, הסר את התוכנית והתקן אותה מחדש.  $\mathbf{r}$  and  $\mathbf{r}$  is the same interaction in the same  $\mathbf{r}$

שירות העדכונים הטכניים של Dell שירות העדכוני הטכניי של Dell מספק באמצעות הדואר האלקטרוני מידע על שדרוגי תוכנה וחומרה צפויי עבור המחשב של. לרישו לשירות העדכוני הטכניי .**support.dell.com/technicalupdate** האינטרנט באתר בקר ,Dell של

תוכנית השירות Support Dell תוכנית השירות Support Dell משמשת לקבלת מידע לביצוע פעולות תמיכה עצמית,

ים השירות Dell Support מתבצעת בלחיצה על הסמל <mark>י≫ </mark>בשורת המשימות, או<br>מתפכניו ב**הכל** מתפריט התחל.

אם הסמל Dell Support אינו מופיע בשורת המשימות :<br>1 – לחצ על **התחל ← כל התוכניות← Dell Support** 

- <sup>1</sup> לח על התחל <sup>←</sup> כל התוכניות<sup>←</sup> **Support Dell** <sup>←</sup> **Settings Support Dell** .(Dell Support הגדרות(
	- <sup>2</sup> ודא כי האפשרות **taskbar the on icon Show**) הצג סמל בסרגל המשימות)

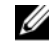

 הערה: אם תוכנית השירות Support Dell אינה זמינה בתפריט התחל, עבור לכתובת **com.dell.support** והורד את התוכנה.

למידע נוסף על תוכנית השירות Dell Support, לחץ על סימן השאלה (?) בראש המסך **Dell™** . **Support**

## תוכנית האבחון Diagnostics Dell

<span id="page-30-0"></span> התראה: לפני העבודה בחלק הפנימי של המחשב, קרא את המידע בנושא בטיחות המצורף למחשב. מידע נוסף על שיטות העבודה המומלצות בנושא .**www.dell.com/regulatory\_compliance** בכתובת למצוא ניתן בטיחות

#### הפעלת תוכנית האבחון של **Dell** מהכונן הקשיח

- 1 ודא שהמחשב מחובר לשקע חשמל פועל.<br>2 הפעל נאנ הפעל מחדש) את המחשב
	- 2 הפעל (או הפעל מחדש) את המחשב.<br>3-– עם הנפעת הלננו של ™Dell הקש מי
- (אבחון) Diagnostics ואבחון) אבחון) אבחון) אבחון) אבחון Diagnostics ו $\text{E12}$ מתפריט ההתחלה ולחץ על <Enter>.

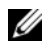

 הערה: אם אתה ממתין זמן רב מדי והסמליל (לוגו) של מערכת ההפעלה R מופיע, המשך להמתין עד שיופיע שולחן העבודה של Microsoft Windows® , ולאחר מכן כבה את המחשב ונסה שוב.

Ø

 הערה: אם מופיעה הודעה המציינת כי לא נמצאה מחיצה של תוכנית שירות לאבחון, הפעל את תוכנית האבחון Diagnostics Dell ממדיית *and Drivers Utilities*) מנהלי התקן ותוכניות שירות).

4 לחץ על מקש כלשהו כדי להפעיל את תוכנית האבחון של Dell ממחיצת תוכנית<br>האבחון בכונו הקשיח ובצע את ההוראות המופיעות במסד. האבחון האבחון הקשיח ובצע את ההוראות המופיעות המופיעות המופיעות במס.<br>ה

#### הפעלת תוכנית האבחון של **Dell** מתקליטור *Utilities and Drivers* (מנהלי התקנים ותוכניות שירות) של **Dell**

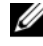

 הערה: מדיית *Utilities and Drivers*) מנהלי התקנים ותוכניות שירות) הנה אופציונלית וייתכן כי לא סופקה עם המחשב.

- 1 חבר כונן תקליטורים/DVD חיצוני או את בסיס המדיה אם לא קיים עדיין.<br>2 הכוס את מדיית Drivers and Hilities
	- 2 הכנס את מדיית Drivers and Utilities.<br>3 כבה את המחשב והפעל אותו מחדש.
		- <sup>3</sup> כבה את המחשב והפעל אותו מחדש.

 $<$   $F12$ > עם הופעת הלוגו של DELL, הקש מיד על

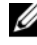

 הערה: אם אתה ממתין זמן רב מדי והסמליל (לוגו) של מערכת ההפעלה R מופיע, המשך להמתין עד שיופיע שולחן העבודה של Microsoft Windows® , ולאחר מכן כבה את המחשב ונסה שוב.

Ø

**הערה:** הצעדים הבאים משנים את רצף האתחול באופן חד פעמי בלבד. בהפעלה הבאה, המחשב יופעל בהתאם להתקנים שצוינו בתוכנית הגדרת המערכת.

- <sup>4</sup> כאשר רשימת ההתקני של האתחול מופיעה, בחר **RW-CD/DVD/CD** והקש על <Enter<.
	- <sup>5</sup> בתפריט שמופיע, בחר באפשרות **ROM-CD from Boot**) אתחול מכונ תקליטורים) ולחץ על <Enter>.
	- <sup>6</sup> הקלד *1* כדי להפעיל את תפריט התקליטור והקש על <Enter <כדי להמשי.
	- **Run the 32 Bit Dell Diagnostics** באפשרות בחר ,הממוספרת ברשימה <sup>7</sup> (הפעל את תוכנית האבחון ל-32 סיביות של Dell). אם קיימות כמה גירסאות,<br>בחר בגירסה המתאימה למחשב שברשותד.
	- בחר בגירסה המתאימה למחשב שברשות. 8 עם הופעת **התפריט הראשי** בתוכנית האבחון של Dell, בחר בבדיקה שברצונך<br>להפעיל ורצע את ההוראות המופיעות רמסד להפעיל ובצע את ההוראות המופיעות במס.

# <span id="page-32-0"></span>התקנה מחדש של תוכנה

## מנהלי התקנים

#### זיהוי מנהלי התקנים

- 1 אתר את רשימת ההתקנים של המחשב שלך.
- א לחץ על לחצן ׳התחל׳ של Windows Vista (+), ולאחר מכן לחץ באמצעות לחצו העכבר הימני על **מחשב**.
	- ב לחץ על מאפיינים→ מנהל ההתקנים.

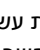

 הערה: כעת עשוי להופיע החלון בקרת חשבון משתמש. אם אתה מנהל מערכת במחשב, לחץ על המשך; אחרת, פנה למנהל המערכת כדי להמשיך.

2 גלול את הרשימה מטה ובדוק אם מופיע סימן קריאה (עיגול צהוב עם סימן [!]) בסמל ההתק.

אם מופיע סימו קריאה ליד שם ההתקו, ייתכו שיהיה עליד להתקין מחדש את מנהל ההתקן או להתקין מנהל התקן חדש (ראה ״התקנה מחדש של מנהלי התקנים ותוכניות שירות" בעמוד 33).

#### התקנה מחדש של מנהלי התקנים ותוכניות שירות

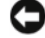

: אתר התמיכה של Dell בכתובת **com.dell.support** והמדיה *Drivers* הודעה *Utilities and* שברשותך מספקים מנהלי התקנים מאושרים עבור המחשב שברשותך. התקנת מנהלי התקנים ממקורות אחרים עלולה לגרום לפעולה לא תקינה של המחשב.

#### חזרה לגירסה קודמת של מנהל התקן

- 1 לחא על לחצו *'התחל' של Windows Vista <sup>ב</sup>), ולאחר מכן לחץ באמצעות לחצן* העכבר הימני על **מחשב**.
	- **2** לחץ על **מאפיינים← מנהל ההתקנים**.

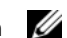

<span id="page-33-0"></span> הערה: כעת עשוי להופיע החלון בקרת חשבון משתמש. אם אתה מנהל המערכת במחשב, לחץ על המשך; אם לא, צור קשר עם מנהל המערכת כדי להיכנס למנהל ההתקנים.

- 3 לחץ באמצעות לחצו העכבר הימני על ההתקן שעבורו הותקן מנהל ההתקן החדש, ולחץ על **מאפיינים**.
	- **4** לחץ על כרטיסיית **מנהלי התקנים← חזור למנהל התקן קודם**.

אם השימוש ב'חזור למנהל התקו קודם' אינו פותר את הבעיה. השתמש בתכונת שחזור המערכת (ראה ["שחזור מערכת ההפעלה" בעמוד 35\)](#page-34-0) כדי להחזיר את המחשב למצב ההפעלה שחל לפני שהתקנת את מנהל ההתק החדש.

#### **Drivers and Utilities** במדיית שימוש

לפני השימוש במדיה *Utilities and Drivers*) מנהלי התקני ותוכניות שירות), נסה לבצע את הפעולות הבאות:

- חזרה למנהל התק קוד של Windows) ראה ["חזרה לגירסה קודמת של מנהל](#page-32-0)  התקו" בעמוד 33)
	- שחזור מערכת של Microsoft) ראה ["שימוש בתכונת שחזור מערכת של](#page-35-0) [Microsoft® Windows®](#page-35-0) (36 בעמוד"
	- **1** כשמוצג שולח העבודה של Windows, הכנס את התקליטור *and Drivers Utilities* לכונ.

א זו הפע הראשונה שבה אתה משתמש במדיה *Utilities and Drivers*, עבור .5 אל שלב 2. אם לא, עבור אל שלב

**2** כשמופעלת תוכנית ההתקנה בתקליטור *Utilities and Drivers*, פעל בהתא להוראות המופיעות במס.

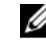

 הערה: ברוב המקרים, התוכנית שבתקליטור *Utilities and Drivers* מופעלת אוטומטית. אם לא, הפעל את סייר ה-Windows, לחץ על ספריית כונן המדיה כדי להציג את תוכן המדיה ולחץ פעמיים על הקובץ **exe.autorcd**.

- **3** כאשר החלו **Complete Wizard InstallShield**) אש InstallShield השלי את ההתקנה) נפתח, הוצא את מדיית *Utilities and Drivers* מהכונ ולח על **Finish**) סיו) כדי להפעיל את המחשב מחדש.
	- **4** ע הופעת שולח העבודה של Windows, הכנס שוב את התקליטור *Drivers* .*and Utilities*

<span id="page-34-0"></span>5 במסד Welcome Dell System Owner (ברוד הבא, בעל מחשב Dell), לחץ על **Next**) הבא).

מנהלי ההתקני שנעשה בה שימוש במחשב מוצגי אוטומטית בחלו **My Drivers**) מנהלי ההתקני שלי) – התקליטור זיהה רכיבי אלה במחשב של.

**6** לח על מנהל ההתק שברצונ להתקי מחדש ופעל בהתא להוראות המופיעות במסד.

אם מנהל התקו מסוים לא מופיע ברשימה, ייתכו שמנהל ההתקו לא נחוץ למערכת ההפעלה שברשותד, או שעליד לחפש את מנהלי ההתקנים שסופקו עם ההתקו הספציפי.

#### התקנה מחדש של מנהלי התקנים באופן ידני

- 1 לחץ על לחצן ׳התחל׳ של Windows Vista <del>(-)</del> , ולאחר מכן לחץ באמצעות לחצן העכבר הימני על **מחשב**.
	- 2 לחץ על מאפיינים← מנהל ההתקנים.
	- הערה: כעת יופיע החלון בקרת חשבון משתמש. אם אתה מנהל המערכת במחשב, לחץ על המשך; אם לא, צור קשר עם מנהל המערכת כדי להיכנס למנהל ההתקנים.
		- 3 לחץ פעמיים על סוג ההתקן שעבורו אתה מתקין את מנהל ההתקן (לדוגמה, שמע או וידאו).
			- 4 לחץ פעמיים על שם ההתקן שעבורו אתה מתקין את מנהל ההתקן.
		- 5 לחץ על הכרטיסייה מנהל **התקו← עדכון מנהל התקו← אתר במחשב שלי** תוכנת מנהל התק.
	- 6 לחץ על **עיוו** ונווט אל המיקום שאליו העתקת קודם לכן את הקבצים של מנהל ההתק.
		- 7 לח על ש מנהל ההתק← אישור← הבא.
			- 8 לחא על **סיום** והפעל מחדש את המחשב.

## שחזור מערכת ההפעלה

ניתו לשחזר את מערכת ההפעלה בדרכים הבאות:

 • 'שחזור המערכת' של Windows Microsoft מחזיר את המחשב לשלב הפעלה מוקדם יותר, מבלי להשפיע על קובצי נתונים. השתמש בתכונה ישחזור מערכתי כפתרון ראשון לשחזור מערכת ההפעלה תוך שימור קובצי הנתונים.

- <span id="page-35-0"></span> • Restore Image Factory Dell מחזיר את הכונ הקשיח למצב הפעולה שבו היה בעת רכישת המחשב. תוכנית זו מוחקת את כל הנתונים בכונו הקשיח ומסירה את כל התוכניות שהותקנו לאחר קבלת המחשב.
	- $o$ יחד עם המחשב שברשותך, באפשרותך  $Operating$  System וחנד להשתמש בה לשחזור מערכת ההפעלה. ע זאת, השימוש במדיית *Operating System* גור למחיקת כל הנתוני בכונ הקשיח.

## **RWindows ®** שימוש בתכונת שחזור מערכת של **Microsoft**

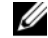

 הערה: ההליכים במסמך זה נכתבו עבור תצוגת ברירת המחדל של Windows, כך שייתכן שלא יהיו ישימים אם הגדרת את מחשב Dell שברשותך לתצוגה הקלאסית של Windows.

#### הפעלת התכונה 'שחזור מערכת**'**

- 1 לחץ על **התחל <sup>ב</sup>ד**).
- 2 בתיבה 'התחל חיפוש', הקלד שחזור מערכת והקש על <Enter<.

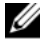

 הערה: כעת עשוי להופיע החלון בקרת חשבון משתמש. אם אתה מנהל מערכת במחשב, לחץ על המשך; אחרת, פנה למנהל המערכת כדי להמשיך בפעולה הרצויה.

3 לחץ על **הבא** ובצע את יתר ההנחיות המופיעות במסך.

#### ביטול שחזור המערכת האחרון

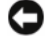

הודעה: לפני ביטול שחזור המערכת האחרון, שמור וסגור את כל הקבצים הפתוחים **הודע**ה: לפני ביטול שחזור ה וצא מכל התוכניות הפתוחות. אין לשנות, לפתוח או למחוק קבצים או תוכניות כלשהם לפני השלמת שחזור המערכת.

- $\Box$ לחץ על התחל
- 2 בתיבה התחל חיפוש, הקלד שחזור מערכת והקש על <Enter<.
	- 3 לחץ על בטל את השחזור האחרון שלי ולחץ על הבא.

#### **Dell Factory Image Restore**-ב שימוש

<span id="page-36-0"></span>רק אם שימוש Dell Factory Image Restore הודעה: השתמש באפשרות בתכונת 'שחזור המערכת' לא פתר את הבעיה במערכת ההפעלה. שימוש ב-Dell Restore Image Factory גורם למחיקה לצמיתות של כל הנתונים (לדוגמה, מסמכים, גיליונות אלקטרוניים, הודעות דואר אלקטרוני, תמונות דיגיטליות וקובצי מוסיקה) שבכונן הקשיח ולהסרת התוכניות או מנהלי ההתקנים שהותקנו אחרי שקיבלת את המחשב. אם תוכל, גבה את כל הנתונים לפני שתשתמש ב-Dell .Factory Image Restore

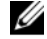

O

 הערה: Restore Image Factory Dell עשוי שלא להיות זמין במדינות מסוימות או במחשבים מסוימים.

- 1 הפעל את המחשב.
- 2 ע הופעת הלוגו של Dell, הקש על <8F <מספר פעמי, כדי לגשת לחלו **Vista** .**Advanced Boot Options**
	- 3 בחר באפשרות Repair Your Computer (תקו את המחשב).

כעת יוצג החלו **Options Recovery System**) אפשרויות שחזור מערכת).

- 4 בחר פריסת מקלדת ולח על **Next**) הבא).
- 5 כדי לגשת לאפשרויות השחזור, היכנס למחשב כמשתמש מקומי.
- 6 לקבלת גישה לשורת הפקודה, הקלד administrator בשדה **שם משתמש**, ולאחר מכן לחץ על **אישור**.
	- .**Dell Factory Image Restore** על לח 7

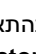

 הערה: בהתאם לתצורה שהגדרת, ייתכן שיהיה עליך לבחור באפשרות **Dell** Ø .**Dell Factory Image Restore** באפשרות מכן ולאחר **Factory Tools**

8 במסך הפתיחה של **Dell Factory Image Restore**, לחץ על Next (הבא).

כעת יוצג המס **Deletion Data Confirm**) אישור מחיקת נתוני).

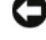

הודעה: אם לא תרצה להמשיך בהפעלת Factory Image Restore, לחץ על **Cancel**) ביטול).

סמן את התיבה כדי לאשר שברצונך להמשיך ולפרמט את הכונן הקשיח ולשחזר 9 את תוכנת המערכת להגדרות ברירת המחדל, ולאחר מכן לחץ על Next (הבא).

תהליך השחזור יתחיל והוא עשוי לארוך 5 דקות או יותר. בסיום השחזור של מערכת ההפעלה והיישומים המותקנים מראש למצב הראשוני, תוצג הודעה.

10 לחץ על Finish (סיום) כדי להפעיל מחדש את המחשב.

#### שימוש במדיית מערכת ההפעלה

לפני שתתקיו מחדש את מערכת ההפעלה. נסה לבצע את הפעולות הבאות:

- <span id="page-37-0"></span> • חזרה למנהל התק קוד של Windows) רא[ה "חזרה לגירסה קודמת של מנהל](#page-32-0)  התקו" בעמוד 33)
	- שחזור מערכת של Microsoft) ראה ["שימוש בתכונת שחזור מערכת של](#page-35-0)  $\mu$ Microsoft<sup>®</sup> Windows<sup>®</sup>

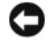

הודעה: לפני ביצוע ההתקנה, גבה את כל קובצי הנתונים שבכונן הקשיח הראשי  $\Box$ במדיה אחרת. בתצורות כונן קשיח רגילות, הכונן הקשיח הראשי הוא הכונן הראשון שהמחשב מזהה.

 $\operatorname{Dell}^\mathbb{M}$  כדי להתקין מחדש את Windows, תזדקק לתקליטור  $Operating$  System של מכילה *Drivers and Utilities* המדיה .Dell של *Drivers and Utilities* ולתקליטור מנהלי התקנים שהותקנו בעת הזמנת המחשב.

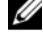

 הערה: בהתאם לאזור שממנו הזמנת את המחשב, או אם הזמנת את המדיה או לא, ייתכן שהמדיה Utilities and Drivers של Dell וכן המדיה System Operating של Dell לא צורפו למחשב שלך.

#### התקנה מחדש של **Windows**

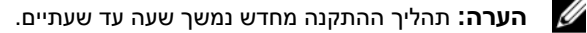

- 1 שמור וסגור את כל הקבצים הפתוחים וצא מכל התוכניות הפתוחות.
	- 2 הכנס את המדיה *System Operating*) מערכת הפעלה).
- לחא על Windows). ההודעה Install Windows האם מופיעה ההודעה  $\,$ **Exit**) יציאה).
	- הפעל את המחשב מחדש ועם הופעת הלוגו של DELL, הקש מיד על <F12>.

אם אתה ממתיו זמו רב מדי והלוגו של מערכת ההפעלה מופיע. המתו עד להופעת , ולאחר מכו הפעל את המחשב Microsoft® $\mathrm{Windows}^{\circledR}$  שולחו העבודה של  $^\circ$ מחדש ונסה שנית.

 5 כאשר רשימת ההתקני של האתחול מופיעה, בחר **Drive RW-CD/DVD/CD** ולחץ על <Enter>.

בחירה זו משנה את רצף האתחול באופו חד פעמי בלבד.

- 6 הקש על מקש כלשהו כדי **לאתחל מתקליטור** ופעל בהתאם להוראות המופיעות במסך כדי להשלים את תהליך ההתקנה.
	- 7 התקן מחדש את מנהלי ההתקנים, את תוכנית ההגנה מפני וירוסים ותוכנות אחרות.

<span id="page-38-0"></span>

## איתור מידע

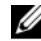

 הערה: ייתכן שתכונות מסוימות או סוגי מדיה מסוימים הן אופציונליות ואינן מצורפות למחשב. כמו כן, ייתכן כי תכונות מסוימות או סוגי מדיה מסוימים לא יהיו זמינים בארצות מסוימות.

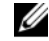

ה**ערה:** מידע נוסף עשוי להיות מצורף למחשב.  $\ell$ 

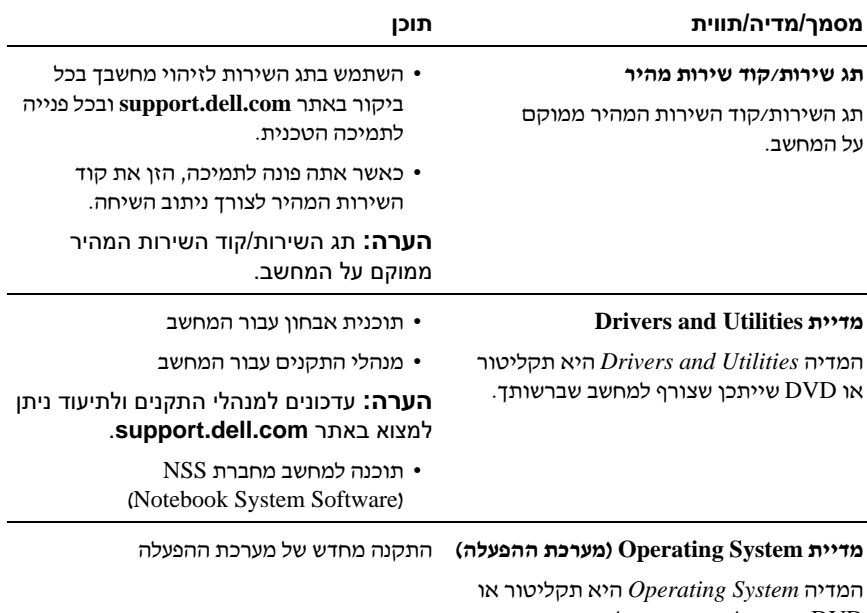

DVD שעשוי להיות מצור למחשב שברשות.

<span id="page-39-0"></span>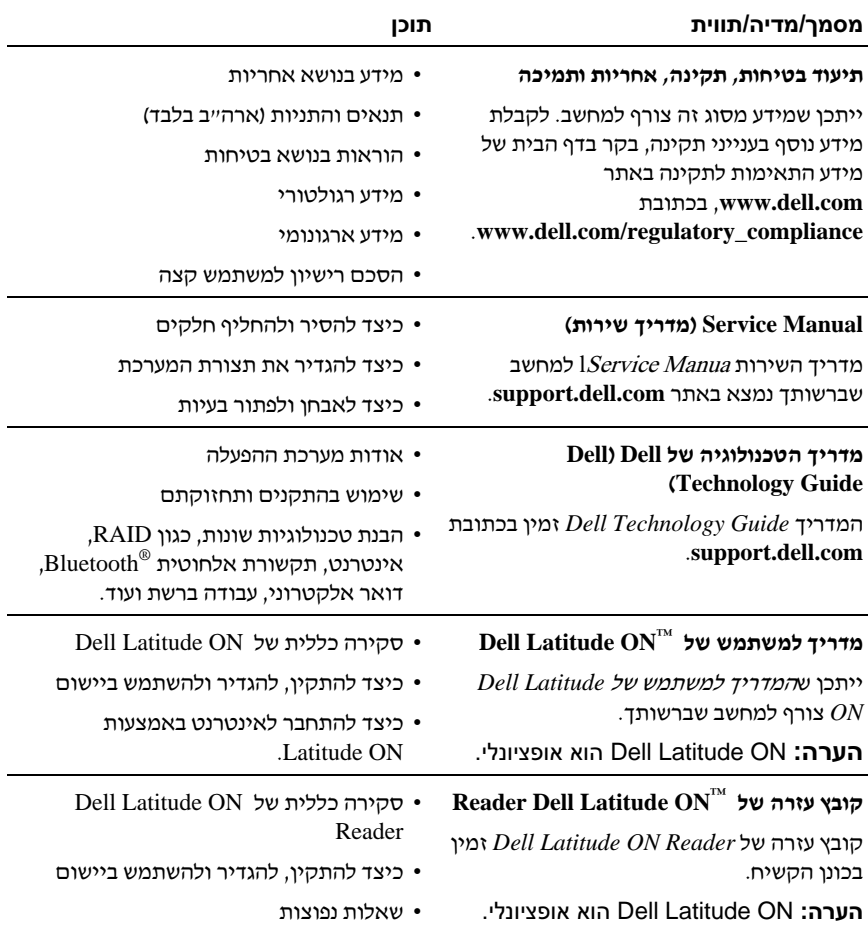

<span id="page-40-0"></span>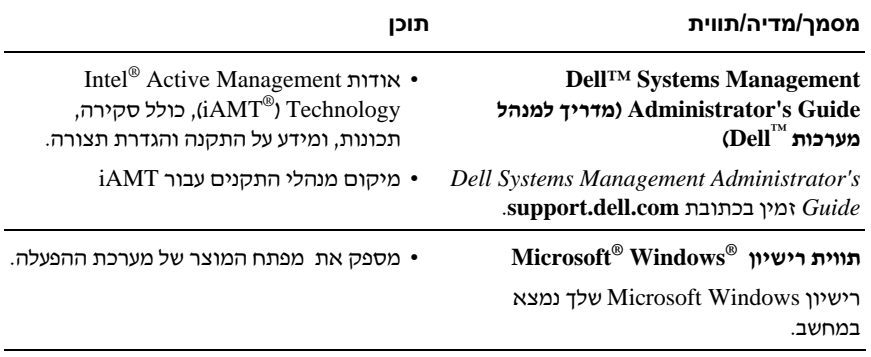

<span id="page-42-0"></span>

# קבלת עזרה

## קבלת סיוע

התראה: אם עליך להסיר את כיסוי המחשב, נתק תחילה את המחשב ואת כבלי $\wedge$ המודם מכל שקעי החשמל. פעל בהתאם להוראות הבטיחות המצורפות למחשב.

אם נתקלת בבעיה במחשב. תוכל לבצע את הצעדים הבאים לשם אבחוו הבעיה ופתרונה :

- 1 ראה "עצות לפתרון בעיות" בעמוד 27 לעיון במידע ובצעדי פתרון המתייחסים לבעיה שהתעוררה במחשב של.
- ראה "תוכנית האבחון Dell Diagnostics י בעמוד 31 לעיון בצעדים להפעלת תוכנית Gell Diagnostics ראה האבחו של Dell.
	- 3 מלא את "רשימת פעולות לביצוע באבחון (Diagnostics Checklist)" בעמוד 47.
	- ם השתמש בערכת הכלים המקיפה של שירותים מקוונים של Dell, הזמינה באתר התמיכה של Dell) **com.dell.support**(, לקבלת עזרה בהתקנה ובצעדי לפתרו בעיות. ראה ״שירותים מקוונים״ בעמוד 46 לעיון ברשימה מקיפה יותר של שירותי התמיכה המקוונת של Dell.

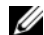

5 א השלבי הקודמי לא פתרו את הבעיה, ראה "פנייה אל Dell ["בעמוד .48](#page-47-0)

 הערה: התקשר לתמיכה של Dell מטלפון שנמצא בקרבת המחשב שבו התגלתה הבעיה, כדי שאנשי התמיכה יוכלו לסייע לך בהליכים הנחוצים.

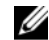

הערה: ייתכן כי מערכת קודי השירות המהיר של Dell לא תהיה זמינה בכל המדינות.

כשתתבקש להקיש את הקוד שלך במערכת המענה האוטומטי של Dell, הזן את קוד השירות המהיר לניתוב השיחה ישירות לאיש התמיכה המתאים. אם אין לך קוד שירות מהיר, פתח את התיקייה **Accessories Dell**) עזרי Dell(, לח פעמיי על הסמל **Express Code Service**) קוד שירות מהיר) ופעל על פי ההנחיות.

לקבלת הוראות לשימוש בשירות התמיכה של Dell, ראה ["תמיכה טכנית ושירות לקוחות"](#page-43-0)  [בעמוד .44](#page-43-0)

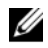

<span id="page-43-0"></span> הערה: חלק מהשירותים הבאים אינם זמינים תמיד בכל המקומות מחוץ לארה"ב. לקבלת מידע בנושא זמינות, פנה לנציג המקומי של Dell.

#### תמיכה טכנית ושירות לקוחות

. שירות התמיכה של Dell זמין לענות על שאלותיד בנושא חומרת  ${\rm Bell}^{\rm m}$ . צוות התמיכה שלנו משתמש בתוכנית אבחון ממוחשבת כדי לספק מענה מהיר ומדויק.

כדי לפנות לשירות התמיכה של Dell, ראה ["לפני שתתקשר" בעמוד 46](#page-45-0) ולאחר מכ עיי בפרטי הקשר עבור האזור של או בקר באתר **com.dell.support**.

#### **DellConnect™**

DellConnect הוא כלי פשוט לגישה מקוונת, המאפשר לצוות השירות והתמיכה של Dell לגשת למחשב שלך דרך חיבור אינטרנט מהיר, לאבחן את הבעיה ולתקן אותה בפיקוח של. לקבלת מידע נוס, בקר באתר **com.dell.support** ולח על **DellConnect**.

#### שירותים מקוונים

תוכל לאתר מידע על מוצרי ושירותי של Dell באתרי האינטרנט הבאי:

**www.dell.com**

**ap/com.dell.www**) מדינות אסיה/האוקיינוס השקט בלבד)

(יפו בלבד) www.dell.com/jp

(בלבד אירופה (**www.euro.dell.com**

**la/com.dell.www**) מדינות אמריקה הלטינית והקריביי)

(בלבד קנדה (**www.dell.ca**

תוכל לגשת לתמיכת Dell באמצעות אתרי האינטרנט וכתובות הדואר האלקטרוני הבאי:

- אתרי התמיכה של Dell:
	- **support.dell.com**

(בלבד יפ (**support.jp.dell.com**

(בלבד אירופה (**support.euro.dell.com**

• כתובות הדואר האלקטרוני של תמיכת Dell:

**mobile\_support@us.dell.com**

**support@us.dell.com** 

la-techsupport@dell.com (מדינות אמריקה הלטינית והקריביים בלבד)

**com.dell@apsupport**) מדינות אסיה/אוקייניה בלבד)

• כתובות הדוא"ל של מחלקת השיווק והמכירות של Dell:

<span id="page-44-0"></span>**com.dell@apmarketing**) מדינות אסיה והאוקיינוס השקט בלבד)

(בלבד קנדה (**sales\_canada@dell.com**

• פרוטוקול העברת קבצי (FTP (אנונימי:

**com.dell.ftp** – היכנס כמשתמש anonymous והשתמש בכתובת הדואר האלקטרוני שלד כסיסמה

#### השירות הטכני האוטומטי **Service AutoTech**

שירות התמיכה האוטומטי של Dell – AutoTech – מספק תשובות מתועדות לשאלות נפוצות ששאלו לקוחות Dell לגבי מחשבי ניידי ושולחניי.

כשאתה מתקשר לשירות AutoTech, השתמש בטלפו בעל חיוג צלילי כדי שתוכל לבחור בנושאי המתאימי לשאלותי. לקבלת מספר הטלפו באזור, ראה ["פנייה אל](#page-47-0) Dell " [בעמוד .48](#page-47-0)

#### שירות מצב ההזמנות האוטומטי **Service Status-Order Automated**

לבדיקת מצבה של הזמנה כלשהי ממוצרי Dell, באפשרות לבקר באתר קולי מענה .Automated Order-Status Service לשירות לפנות או ,**support.dell.com** מבקש ממך להזין את המידע הדרוש לאיתור הזמנתך ולדיווח על מצבה. לקבלת מספר הטלפון להתקשרות באזורך, ראה "פנייה אל Dell" בעמוד 48.

## בעיות בהזמנה

אם יש בעיה בהזמנה שלד, כגון רכיבים חסרים, רכיבים שגויים או חיוב שגוי, צור קשר עם שירות הלקוחות של Dell. החזק את החשבונית או את תעודת המשלוח בהישג יד בעת ההתקשרות. לקבלת מספר הטלפו להתקשרות באזור, ראה ["פנייה אל](#page-47-0) Dell "בעמוד .48

## מידע על המוצר

אם אתה זקוק למידע לגבי מוצרים אחרים שניתן לרכוש מחברת Dell, או אם ברצונך לבצע הזמנה, בקר באתר האינטרנט של Dell בכתובת **com.dell.www**. לקבלת מספר הטלפון להתקשרות עבור האזור שלך או לשיחה עם מומחה מכירות, ראה ״פנייה אל  $\blacksquare$  בעמוד 48 $\blacksquare$ 

## <span id="page-45-0"></span>החזרת פריטים לתיקון במסגרת האחריות או לצורכי זיכוי

הכן את כל הפריטים שברצונד להחזיר, לצורכי תיקון או לצורכי זיכוי, באופן הבא:

 מספר (Return Material Authorization Number לקבלת Dell לחברת התקשר 1 אישור להחזרת חומרי) וכתוב אותו בבירור ובאופ בולט על גבי הקופסה.

לקבלת מספר הטלפו להתקשרות באזור, ראה "פנייה אל Dell ["בעמוד .48](#page-47-0) כלול העתק של החשבונית ומכתב המתאר את סיבת ההחזרה.

- 2 כלול העתק של Checklist Diagnostics) רשימת פעולות לביצוע באבחו) (ראה ["רשימת פעולות לביצוע באבחו \(](#page-46-0)Checklist Diagnostics "(בעמוד 47), המציינת את הבדיקות שערכת ואת הודעות השגיאה שהתקבלו מתוכנת האבחו של Dell (ראה "פנייה אל Dell ["בעמוד 48\)](#page-47-0).
- 3 אם ההחזרה היא לצורכי זיכוי, כלול את כל האביזרים השייכים לפריט או לפריטים שאתה מחזיר (כבלי חשמל, תקליטוני תוכנה, מדריכי וכו').
	- 4 ארוז את הציוד שברצונד להחזיר בחומרי האריזה המקוריים (או דומים להם).

אתה נושא באחריות לתשלום עלויות המשלוח. באחריותד גם לבטח את המוצרים שאתה מחזיר, ואתה לוקח על עצמך את הסיכון שהם יאבדו במהלך המשלוח לחברת Dell. חבילות לתשלו בעת המסירה (COD (לא יתקבלו.

החזרות שיבוצעו ללא מילוי הדרישות המקדימות שלעיל לא יתקבלו עלידי Dell ויוחזרו אלי.

## לפני שתתקשר

 הערה: החזק את קוד המשלוח המהיר בהישג יד בעת הפנייה. הקוד יסייע למערכת המענה האוטומטי של Dell לנתב את שיחתך ביתר יעילות. ייתכן שתתבקש גם לספק את תג השירות שלך (הנמצאת בגב או בתחתית המחשב שלך).

הקפד למלא את הטופס Checklist Diagnostics) רשימת פעולות לביצוע באבחו) (ראה ירשימת פעולות לביצוע באבחון (Diagnostics Checklist)" בעמוד 47). אם ניתן, הפעל את המחשב לפני שתתקשר לחברת Dell לקבלת סיוע, והתקשר ממכשיר טלפו הנמצא סמוך למחשב. ייתכן שתתבקש להקיש פקודות מסוימות במקלדת, למסור מידע מפורט במהלך ביצוע פעולות, או לנסות צעדים אחרים לפתרון הבעיה שניתן לבצע רק במחשב עצמו. ודא כי תיעוד המחשב נמצא בהישג יד.

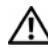

 התראה: לפני העבודה בחלק הפנימי של המחשב, קרא את המידע בנושא בטיחות המצורף למחשב. מידע נוסף על שיטות העבודה המומלצות בנושא בטיחות ניתן .**www.dell.com/regulatory\_compliance** בכתובת למצוא

#### <span id="page-46-0"></span>רשימת פעולות לביצוע באבחון (**Checklist Diagnostics** (

ש:

תארי:

כתובת:

מספר טלפו:

תג שירות (ברקוד בגב או בתחתית המחשב):

קוד שירות מהיר:

מספר אישור להחזרת חומרים (אם סופק על-ידי טכנאי תמיכה של Dell) :

מערכת הפעלה וגרסה:

התקני:

כרטיסי הרחבה:

האם אתה מחובר לרשת? כו לא

רשת, גרסה ומתאם רשת :

תוכניות וגרסאות:

עייו בתיעוד של מערכת ההפעלה כדי לקבוע את תוכן קובצי ההפעלה של המערכת. אם המחשב מחובר למדפסת, הדפס את כל הקבצים. אחרת, רשום את התוכן של כל קובץ לפני שתתקשר לחברת Dell.

הודעת שגיאה, קוד צפצו או קוד אבחו:

תיאור הבעיה וצעדים שביצעת לפתרון הבעיה:

## פנייה אל **Dell**

לקוחות בארה"ב יתקשרו למספר DELL-WWW800-) <sup>800</sup>9993355(.

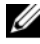

<span id="page-47-0"></span> הערה: אם אין ברשותך חיבור לאינטרנט, באפשרותך לקבל את פרטי הפנייה לחברת Dell בחשבונית הקנייה, תעודת המשלוח, החשבון או קטלוג המוצרים של Dell.

חברת Dell מציעה כמה אפשרויות לתמיכה ולשירות באינטרנט ובטלפו. הזמינות משתנה לפי מדינה ומוצר, וייתכ שחלק מהשירותי לא יהיו זמיני באזור. לפנייה אל Dell בנושא מכירות, תמיכה טכנית או שירות לקוחות:

- 1 בקר באתר **com.dell.support** וברר פרטי לגבי האר או האזור של בתפריט הנפתח **Region/Country A Choose**) בחר אר/אזור) בחלק התחתו של הד.
- 2 לחץ על Contact Us (צור קשר) בצד השמאלי של הדף ובחר בקישור השירות או התמיכה המתאים הדרוש לך.
	- 2 בחר בשיטת הפנייה לחברת Dell המתאימה לך.

## אינדקס

#### א

אינטרנט 10 ,[Wi-Fi Catcher](#page-9-0) רשתות מאתר [מתג אלחוט, 10](#page-9-0)  [התחברות, 14](#page-13-0)  [הגדרה, 14](#page-13-0)  [איתור מידע, 39](#page-38-0)  אשף העברת הקבצים וההגדרות, 15 אשפי אשף העברת הקבצים וההגדרות, 15 [אש תאימות התוכניות, 29](#page-28-0) 

#### ב

בעיות [שחזור למצב קוד, 36](#page-35-0) 

#### ה

הגדרה [אינטרנט, 14](#page-13-0)  [הוראות בטיחות, 40](#page-39-0)  הסכם רישיון למשתמש קצה, 40 [העברת מידע למחשב חדש, 15](#page-14-0) התחברות [אינטרנט, 14](#page-13-0)  התקנה [התקנה מהירה, 11](#page-10-0)  [מחשב, 11](#page-10-0) 

<span id="page-48-0"></span>התקנה מחדש מנהלי התקנים ותוכניות שירות, 33 [תוכנה, 33](#page-32-0) 

#### ז

זיכרו [פתרו בעיות, 28](#page-27-0) 

#### ח

חיבור התקני [1394 IEEE](#page-11-0), 12 [התקני](#page-11-0) USB, 12 [כבל רשת, 12](#page-11-0)  מתאם זרם חילופין, 11 [רשת, 13](#page-12-0)  חשמל [פתרו בעיות, 27](#page-26-0)  [מצבי נורית הפעלה, 27](#page-26-0) 

#### מ

Dell Wi-Fi [רשתות מאתר](#page-9-0) 10 ,[Catcher](#page-9-0) [Drivers and Utilities](#page-30-0) מדיית תוכנית האבחוו של Dell, 31  [39 ,](#page-38-0)34 ,[Drivers and Utilities](#page-33-0) מדיית [מדיית מערכת ההפעלה, 39](#page-38-0)  [מדרי למשתמש של](#page-39-0) Dell 40 ,[Latitude ON](#page-39-0)

[מידע ארגונומי, 40](#page-39-0)  [מידע בנושא אחריות, 40](#page-39-0)  [מידע בנושא תמיכה, 40](#page-39-0)  [מידע רגולטורי, 40](#page-39-0)  מנהלי התקני 39 ,[Drivers and Utilities](#page-38-0) מדיית מנהלי התקנים, 33 [התקנה מחדש, 33](#page-32-0)  [זיהוי, 33](#page-32-0)  [חזרה לגרסה קודמת, 33](#page-32-0)  [מספרי טלפו, 48](#page-47-0)  מערכת הפעלה [שחזור מערכת, 35](#page-34-0)  37 ,[Dell Factory Image Restore](#page-36-0) [מדיה, 38](#page-37-0)  [התקנה מחדש, 39](#page-38-0)  מפרט [הכול, 19](#page-18-0)  [וידאו, 21](#page-20-0)  [זיכרו, 20](#page-19-0)  יציאות ומחברים, 20, 21 כרטיס חכם, 20 [מידות פיזיות, 25](#page-24-0)  [מקלדת, 23](#page-22-0)  [משטח מגע, 23](#page-22-0)  מתאם זרם חילופין, 24, 25 [סוללה, ,23](#page-22-0) 24 פרטים אודות המערכת, 19 [קורא טביעות אצבע, 25](#page-24-0)  [שמע, ,21](#page-20-0) [22](#page-21-0) 

[תצוגה, 22](#page-21-0)  [תקשורת, 21](#page-20-0)  [מפתח מוצר של מערכת ההפעלה, 41](#page-40-0) 

#### ס

סוללה [הסרה, 9](#page-8-0) 

#### ע

עדכוני [תוכנה וחומרה, 30](#page-29-0) 

#### פ

[פנייה אל](#page-42-0) Dell, [,](#page-47-0)43 [48](#page-47-0)  פתרון בעיות, 27 31 ,[Dell Diagnostics](#page-30-0) [זיכרו, 28](#page-27-0)  [חשמל, 27](#page-26-0)  שחזור למצב קודם, 35, 36 [תוכנה, 29](#page-28-0)  [תוכנית קורסת, 29](#page-28-0)  [מצבי נורית ההפעלה, 27](#page-26-0)  [עצות, 27](#page-26-0)  [מחשב לא מגיב, 29](#page-28-0)  [תאימות תוכניות ו](#page-28-0)- Windows, 29 מסך כחול, 30 [תוכנה, 30](#page-29-0) 

#### ק

[קוד שירות מהיר, 39](#page-38-0) 

תנאי סביבה, 25, 26

#### ר

רשתות [חיבור, 13](#page-12-0)  10 ,[Wi-Fi Catcher](#page-9-0) רשתות מאתר [מתג אלחוט, 10](#page-9-0)  [סקירה, 13](#page-12-0)

#### ש

[שחזור מערכת, ,35](#page-34-0) [36](#page-35-0)

#### ת

[תג שירות, 39](#page-38-0)  [תווית רישיו, 41](#page-40-0)  תווית רישיוו Windows. תוכנה [בעיות, 29](#page-28-0)  [עדכוני, 30](#page-29-0)  פתרון בעיות, 29, 30 [התקנה מחדש, 33](#page-32-0)  תוכנית אבחו 31 ,[Dell](#page-30-0) תוכנית האבחון Diagnostics, 131 תוכנית האבחון של Dell הפעלה מהכונן הקשיח, 31 [הפעלה ממדיית](#page-30-0) and Drivers 31 ,[Utilities](#page-30-0) [תוכנת מערכת מחשב מחברת, 39](#page-38-0)  [תיעוד, 39](#page-38-0)  מדריך הטכנולוגיה של Dell, 40 [מדרי למשתמש של](#page-39-0) Latitude Dell  [40 ,](#page-39-0)ON מדריך שירות, 40

[תמיכה, 43](#page-42-0)  [פנייה אל](#page-47-0) Dell, 48 שירותים מקוונים, 44 44 ,[DellConnect](#page-43-0) [אזורית, 44](#page-43-0)  [תמיכה טכנית ושירות לקוחות, 44](#page-43-0)  תנאים ותניות, 40 תצוגה [מבט מאחור, 8](#page-7-0)  מבט מלפנים, 7 תקליטור 39 ,[Drivers and Utilities](#page-38-0) [מערכת הפעלה, 39](#page-38-0) 

## **D**

 Dell [עדכוני תוכנה, 30](#page-29-0)  [פנייה, ,43](#page-42-0) [48](#page-47-0) שירות עדכון טכני, 30 [תוכנית השירות לתמיכה, 30](#page-29-0)  [תמיכה טכנית ושירות לקוחות, 44](#page-43-0)  (מדריך [Dell Technology Guide](#page-39-0) [הטכנולוגיה של](#page-39-0) Dell(, 40

44 ,[DellConnect](#page-43-0)

## **S**

ומדריך שירות), 40 Service Manual

## **W**

 Windows Vista [אש תאימות תוכניות, 29](#page-28-0)  [התקנה מחדש, 39](#page-38-0) 

[חזרה לגרסה קודמת של מנהל](#page-32-0) [התק, 33](#page-32-0)  שחזור מערכת, 35, 36 37 ,[Dell Factory Image Restore](#page-36-0)

 Windows XP אשף העברת הקבצים וההגדרות, 15 שחזור מערכת, 35, 36 [הגדרת חיבור לאינטרנט, 15](#page-14-0)  [התקנה מחדש, 39](#page-38-0)